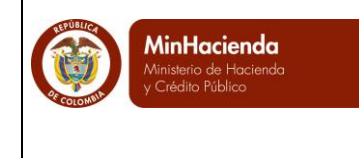

# **CONTENIDO**

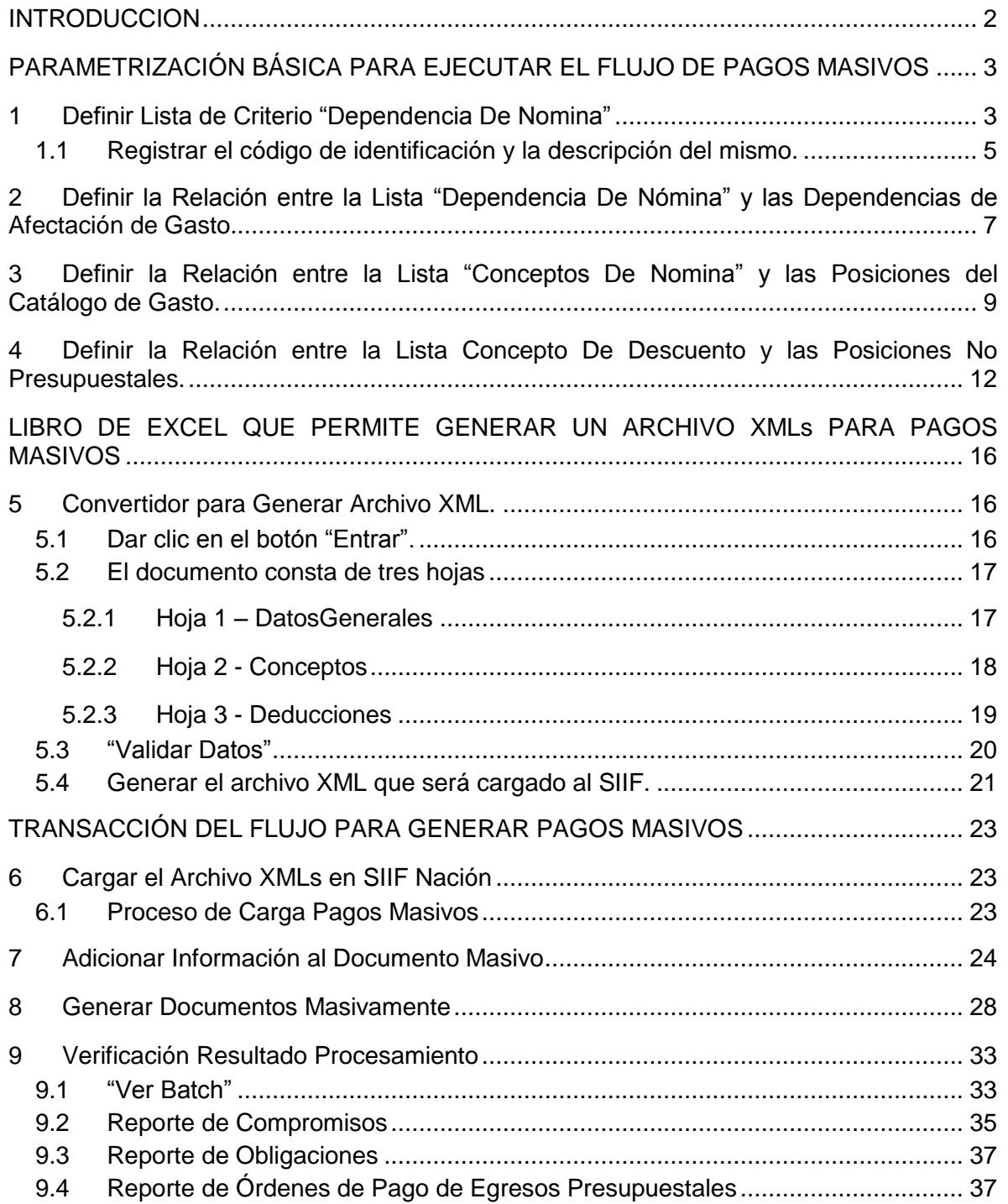

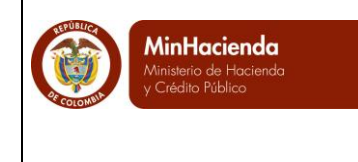

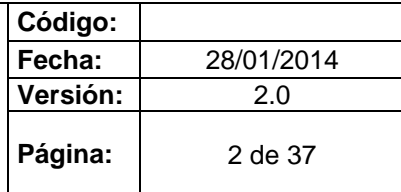

# **INTRODUCCION**

<span id="page-1-0"></span>La gestión financiera que se realiza en el aplicativo SIIF NACION, demanda que ciertos procesos de ordenación de pago se realice para un número (n) de beneficiarios, situación que implica realizar la gestión financiera para cada uno de ellos, que por el volumen, demanda un tiempo de ejecución prolongado.

Para facilitar el registro de esta gestión el aplicativo SIIF NACION contempla la funcionalidad de pagos masivos, que permite que a partir de un CDP, el sistema genere un compromiso y (n) número de obligación y órdenes de pago como registros tenga la carga de generación de documentos.

A continuación, se detallarán las transacciones para realizar las parametrizaciones y el flujo de pagos masivos.

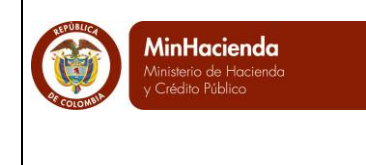

# <span id="page-2-0"></span>**PARAMETRIZACIÓN BÁSICA PARA EJECUTAR EL FLUJO DE PAGOS MASIVOS**

- <span id="page-2-1"></span>**1 Definir Lista de Criterio "Dependencia De Nomina"**
	- Perfil: Entidad Parametrizador Gestión Entidad
	- Ruta: ADM/Parametrización/Listas de Criterio

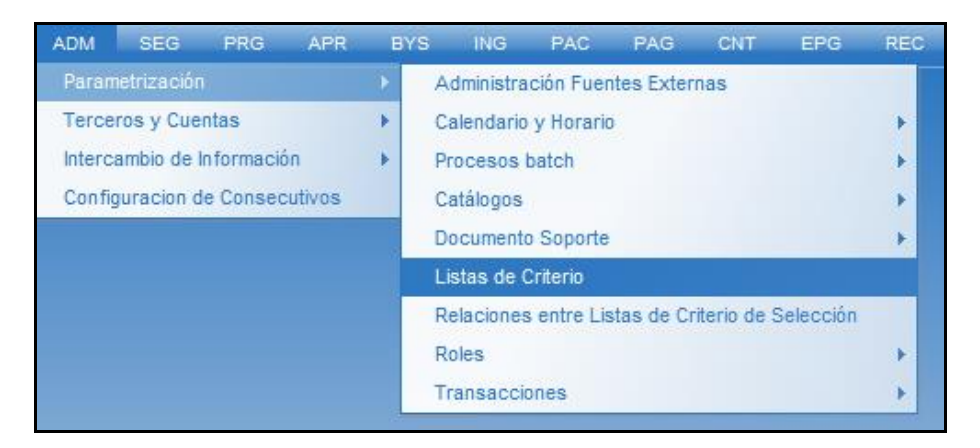

Dar clic en el botón "Definir Listas".

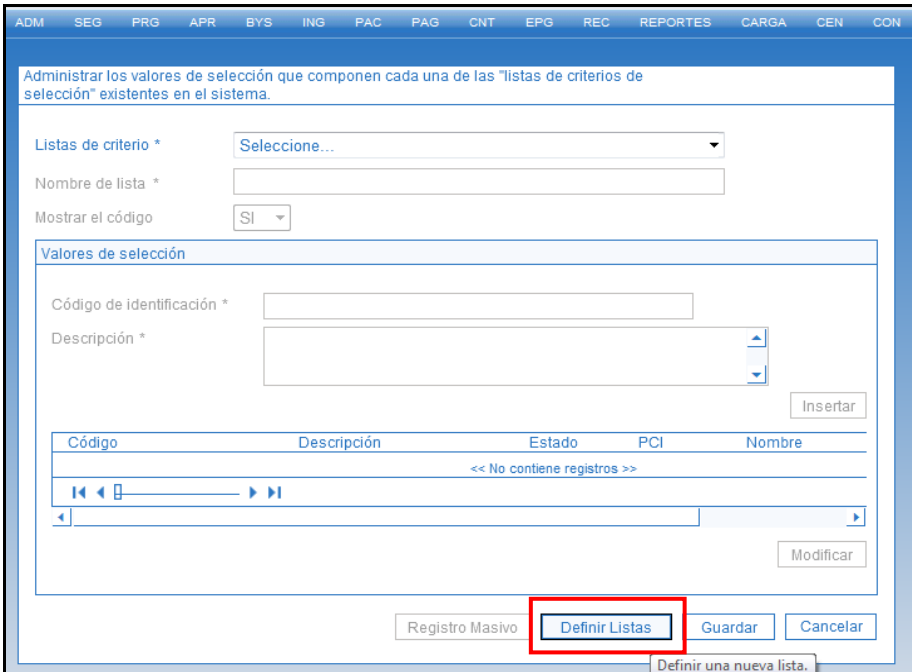

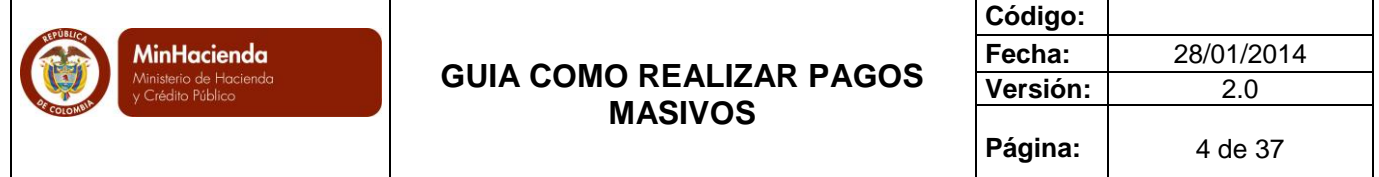

Consultar y seleccionar "Dependencia De Nomina" como lista de criterio.

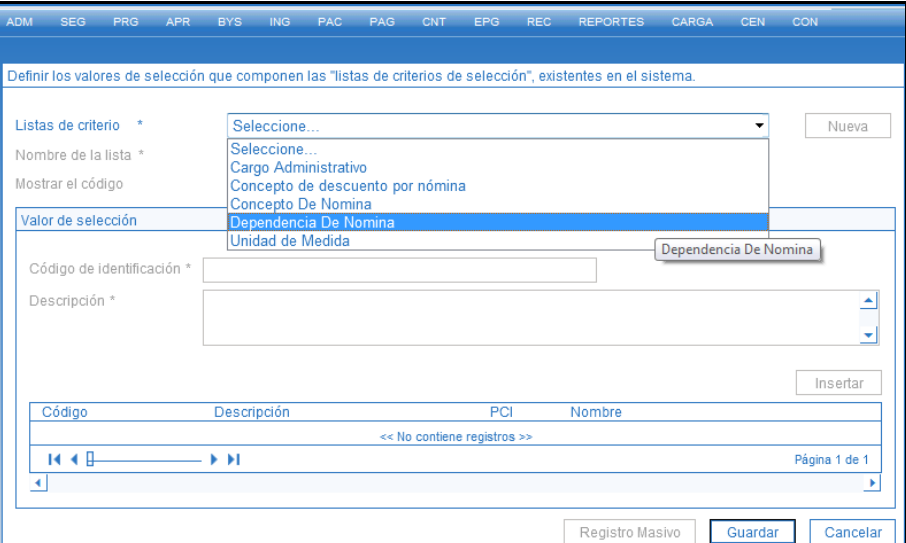

Registrar "CONCEPTO PAGO MASIVO" en el campo "Nombre de la lista" y definir "SI" como valor para la marca "Mostrar el Código".

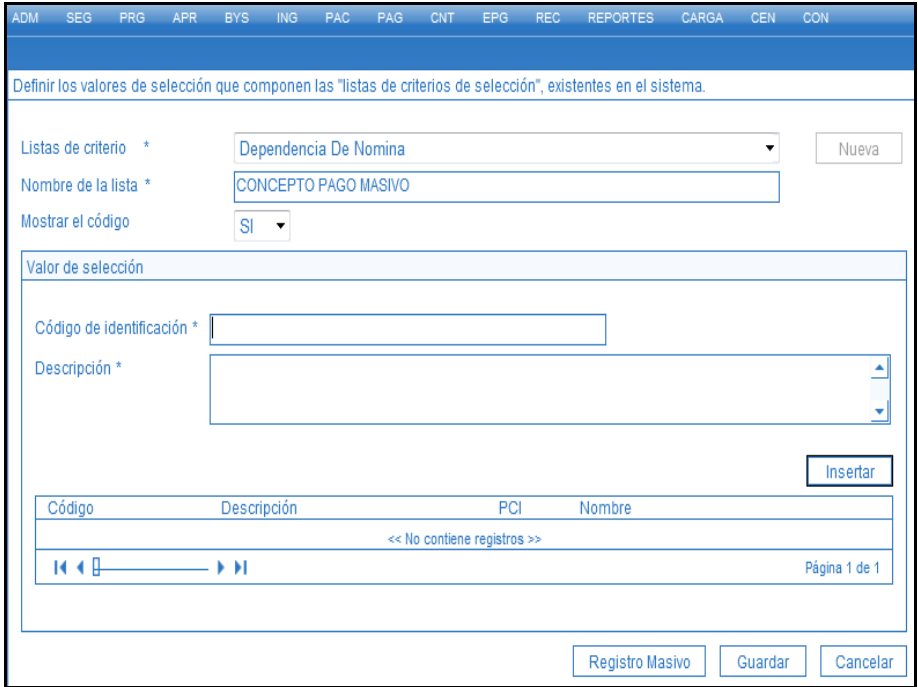

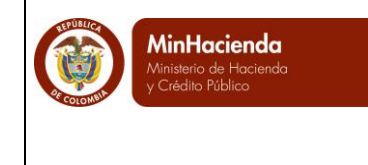

#### <span id="page-4-0"></span>**1.1 Registrar el código de identificación y la descripción del mismo.**

En este punto se debe identificar el código y nombre de las dependencias de nómina, aquí se recomienda identificar el mismo código y nombre de la o las dependencias de gasto que tenga la unidad ejecutora o sub unidad por donde se está realizando la gestión.

Los conceptos que se crean en esta transacción permiten luego relacionar este código con cada una de las dependencias de afectación de gasto de la unidad ejecutora o sub unidad.

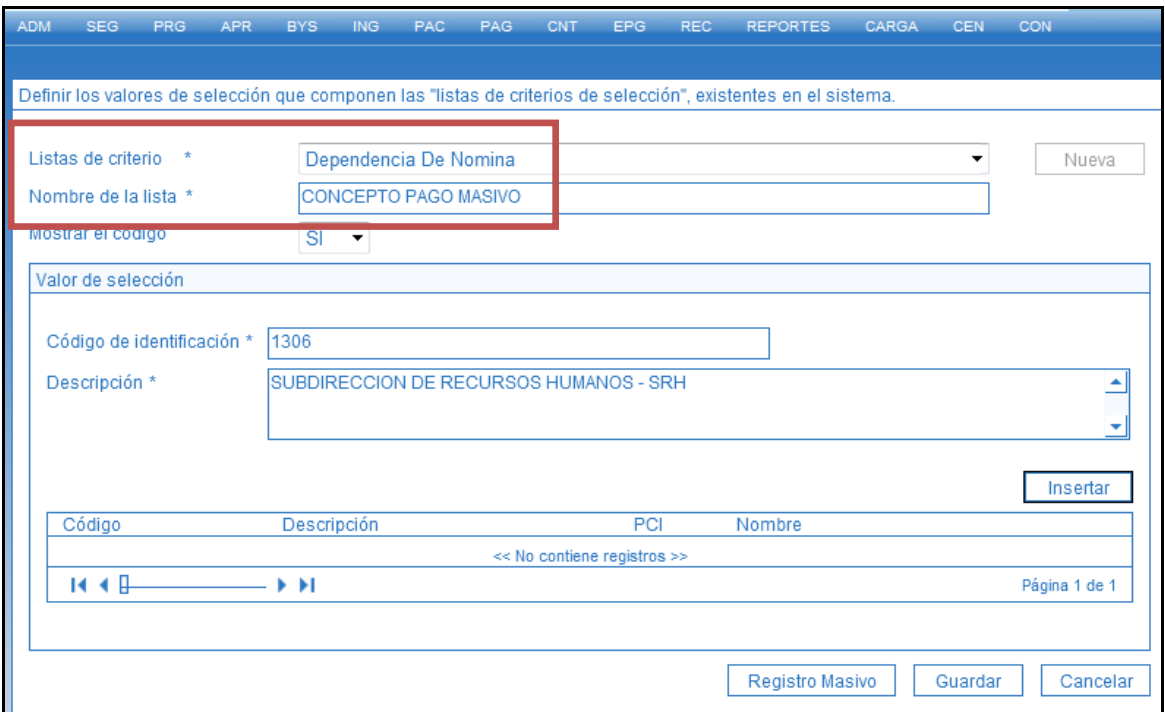

Se debe crear un registro para cada dependencia de afectación de gastos de la Unidad o Sub Unidad Ejecutora donde se va a realizar la generación masiva de Documentos.

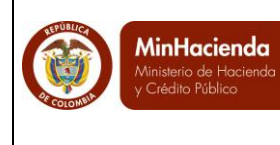

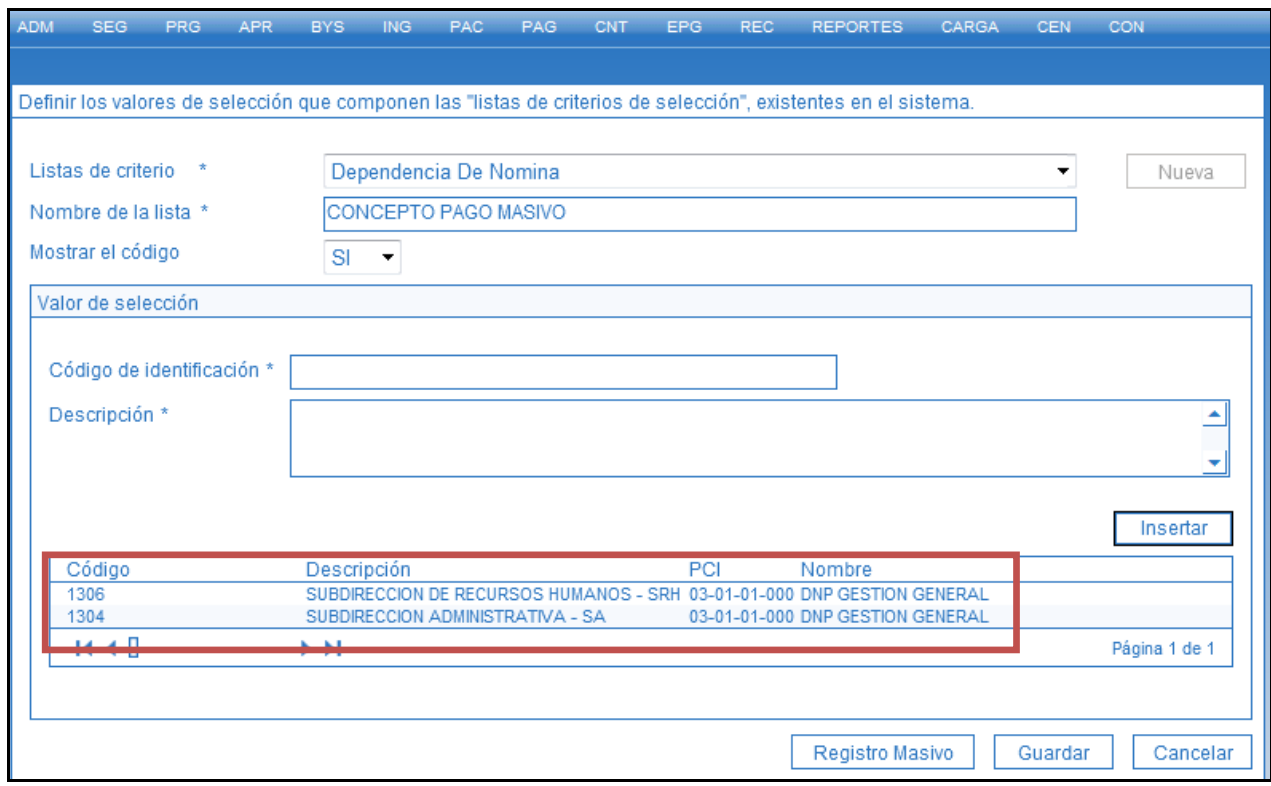

Dar clic en "Guardar" para crear la lista y definir los valores para las dependencias de nómina.

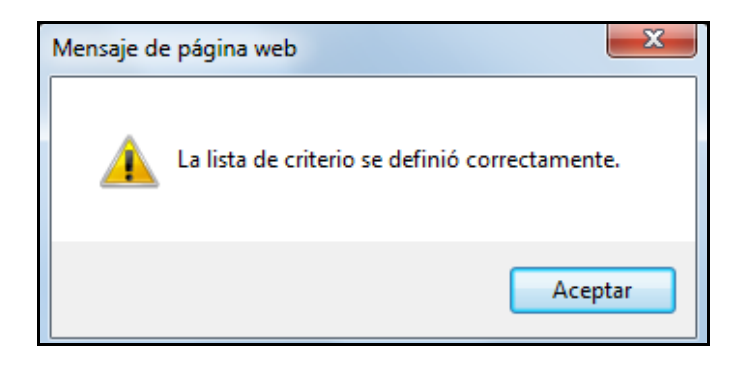

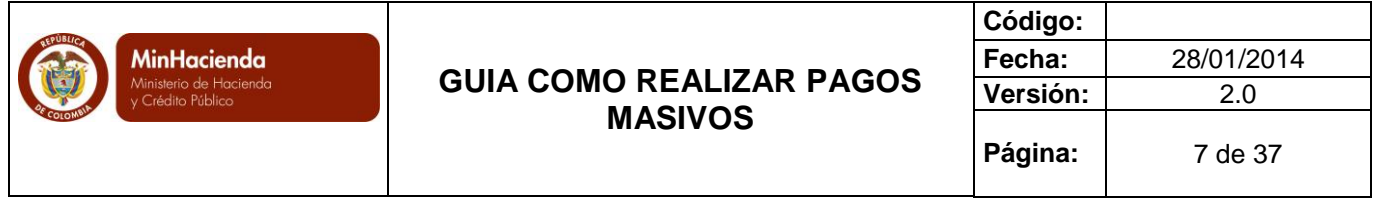

- <span id="page-6-0"></span>**2 Definir la Relación entre la Lista "Dependencia De Nómina" y las Dependencias de Afectación de Gasto.**
	- Perfil: Entidad Parametrizador Gestión Entidad
	- Ruta: EPG/Parametrización/Relación Dependencia Origen/Crear

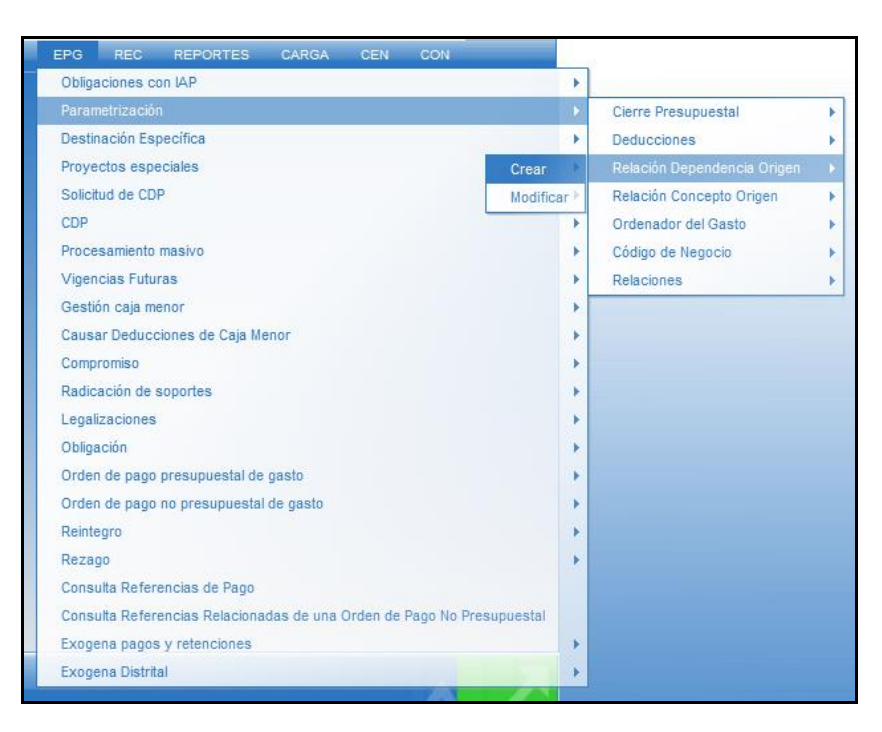

- El aplicativo carga automáticamente la información de:
	- **Dependencias Presupuestales:** Dependencias de nómina creadas en el punto 1 de esta guía.
	- **Dependencias para afectación de gasto**: Corresponden a las dependencias de afectación de gasto que tenga la unidad ejecutora o sub unidad.
- Seleccionar la dependencia de nómina y su correspondiente dependencia de afectación de gasto.
- Dar clic en el botón "**Adicionar**" para registrar la relación.

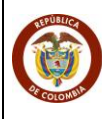

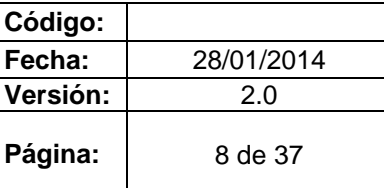

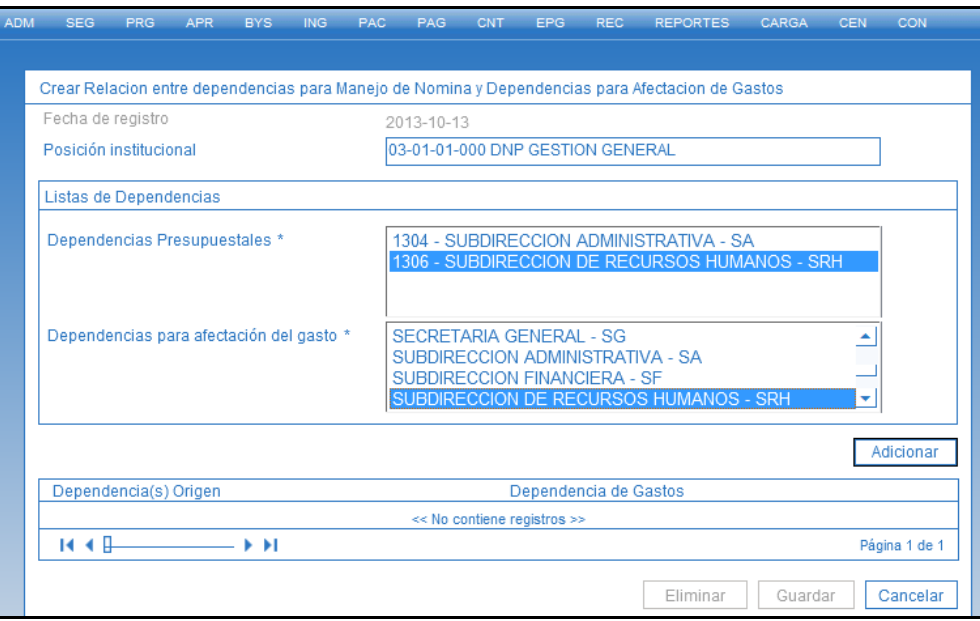

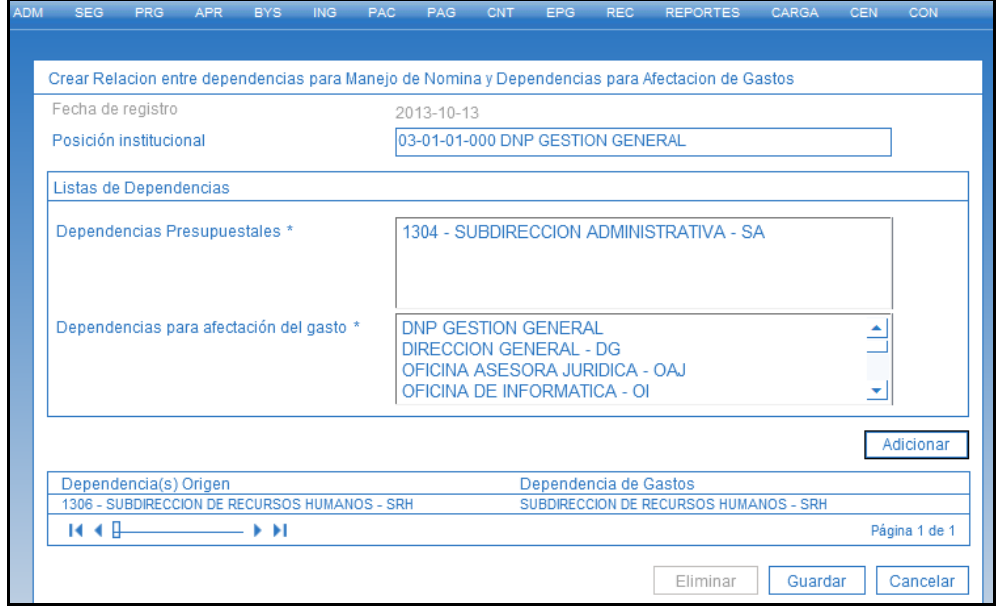

Se debe repetir la operación anterior, tantas veces como sea necesario.

Dar clic en el botón "Guardar" para registrar las relaciones definidas en el sistema.

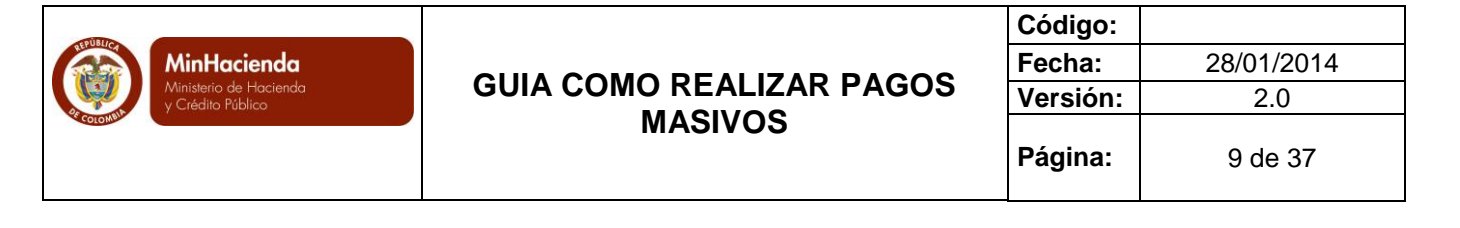

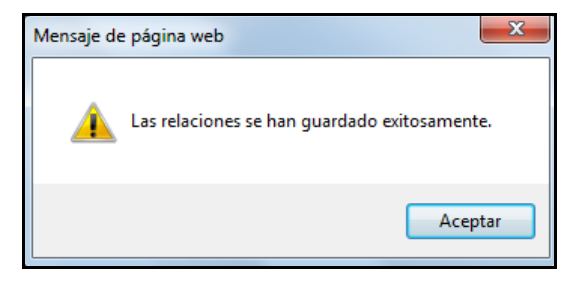

- <span id="page-8-0"></span>**3 Definir la Relación entre la Lista "Conceptos De Nomina" y las Posiciones del Catálogo de Gasto.**
	- Perfil: Entidad Parametrizador Gestión Entidad
	- Ruta: EPG/Parametrización/Relación Concepto Origen/Crear

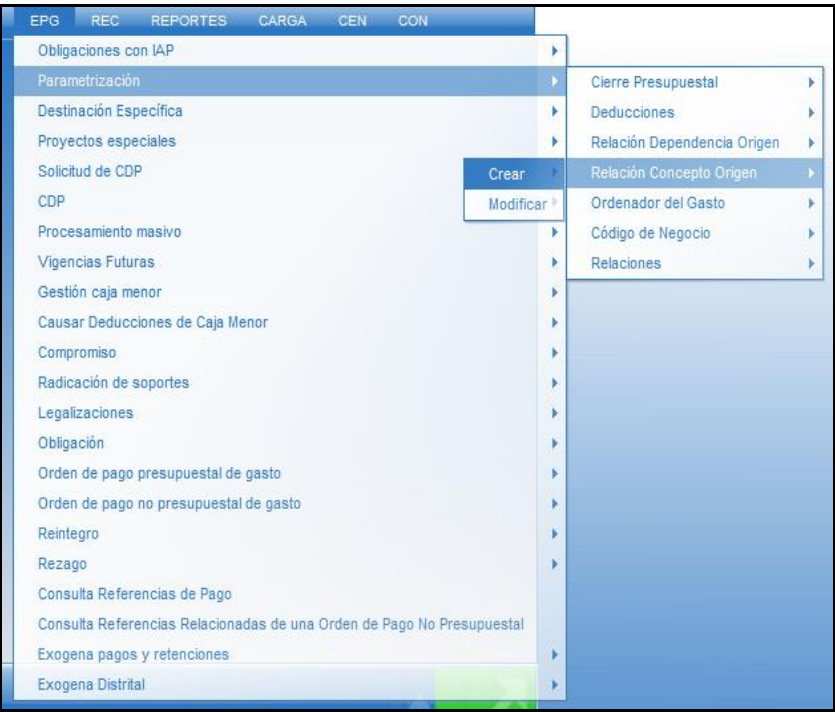

El aplicativo carga automáticamente la información de los **Conceptos de Pagos Masivos** creados por la Administración SIIF, se debe seleccionar el concepto de pago masivo que se requiere y dar clic en (…) para consultar y seleccionar la Posición de Catálogo de Gasto con la cual se va a relacionar.

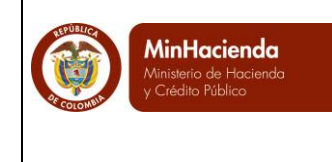

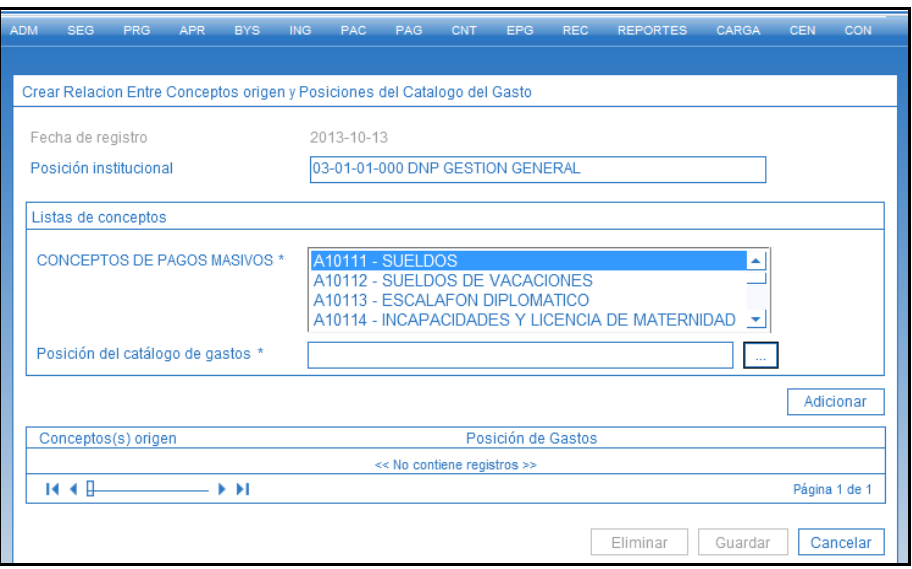

Seleccionar el rubro a vincular al concepto de nómina y dar clic en el botón 'Aceptar'.

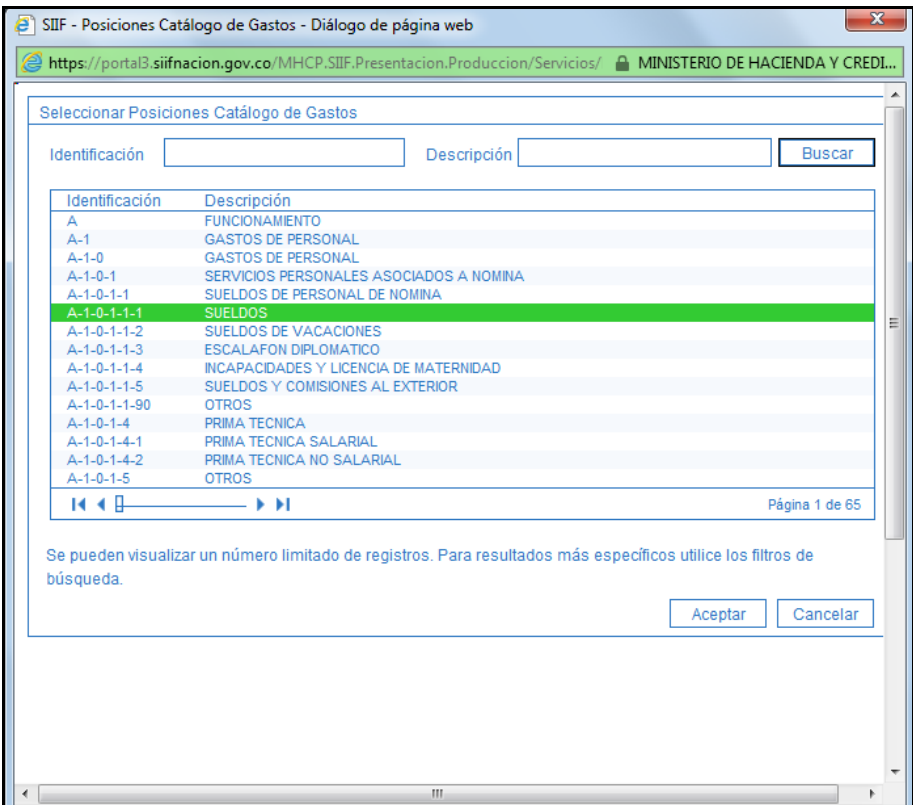

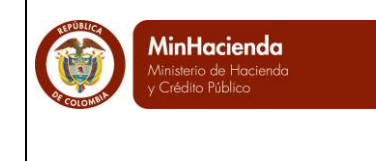

Dar clic en el botón "Adicionar" para registrar la relación.

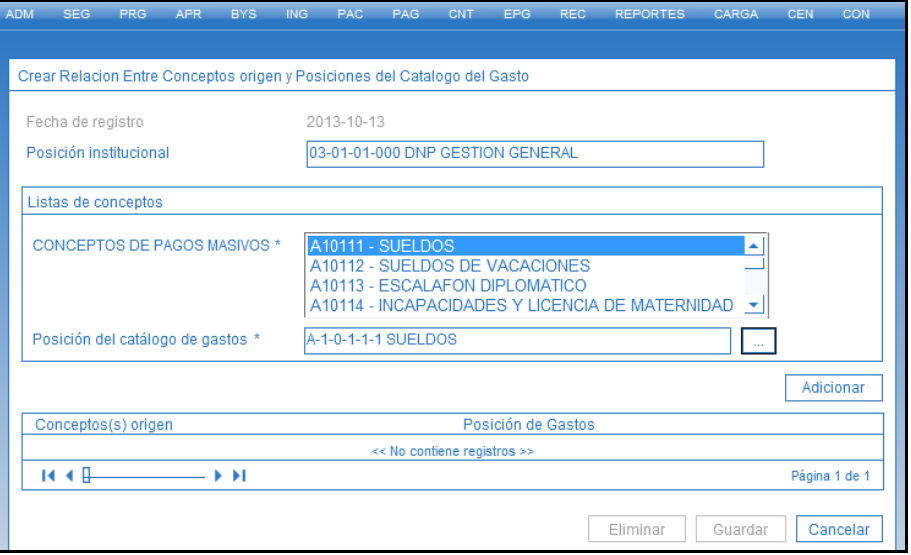

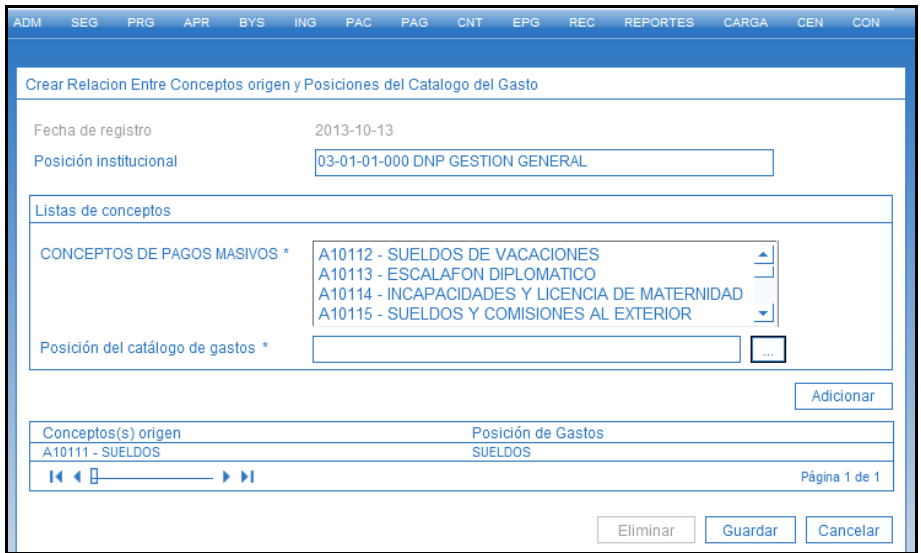

Se debe realizar esta operación para cada uno de los conceptos de pagos masivos.

Dar clic en el botón "Guardar" para crear las relaciones entre conceptos de pagos masivos y las posiciones del catálogo de gasto.

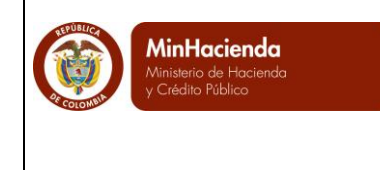

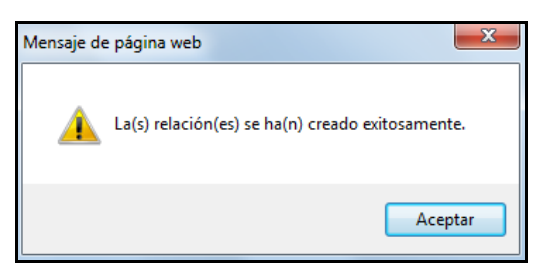

### <span id="page-11-0"></span>**4 Definir la Relación entre la Lista Concepto De Descuento y las Posiciones No Presupuestales.**

- Perfil: Entidad Parametrizador Gestión Entidad
- Ruta: EPG/Parametrización/Relaciones/Concepto de descuento y posiciones no presupuestales

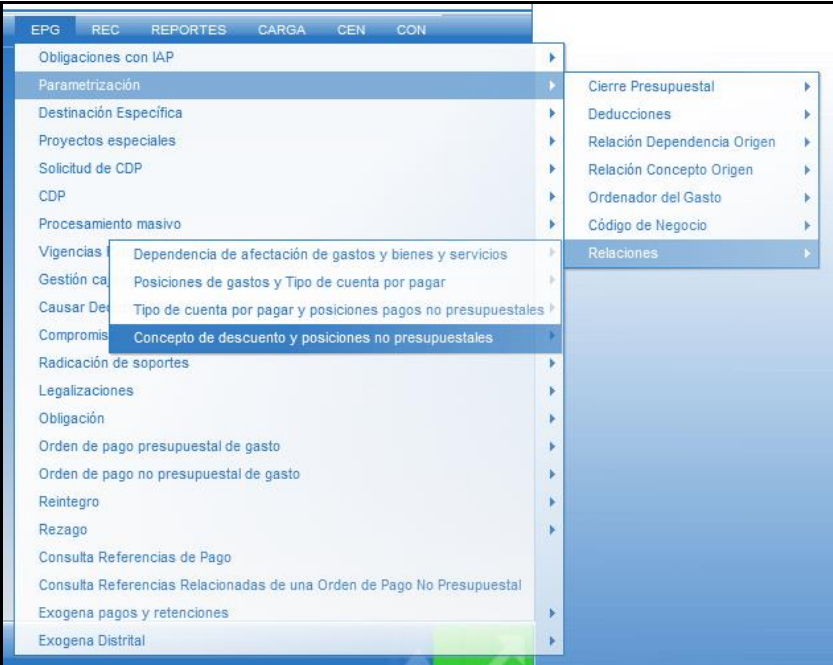

Se da clic en Concepto de descuento (…), se selecciona el concepto de descuento que se requiere relacionar y se da aceptar.

Los conceptos de descuento que muestra el sistema son los creados por la Administración SIIF.

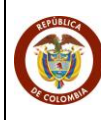

**MinHacienda**<br>Ministerio de Hacienda<br>y Crédito Público

### **GUIA COMO REALIZAR PAGOS MASIVOS**

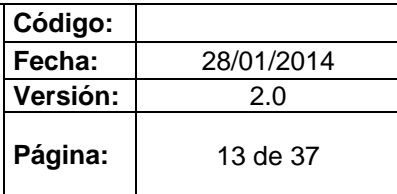

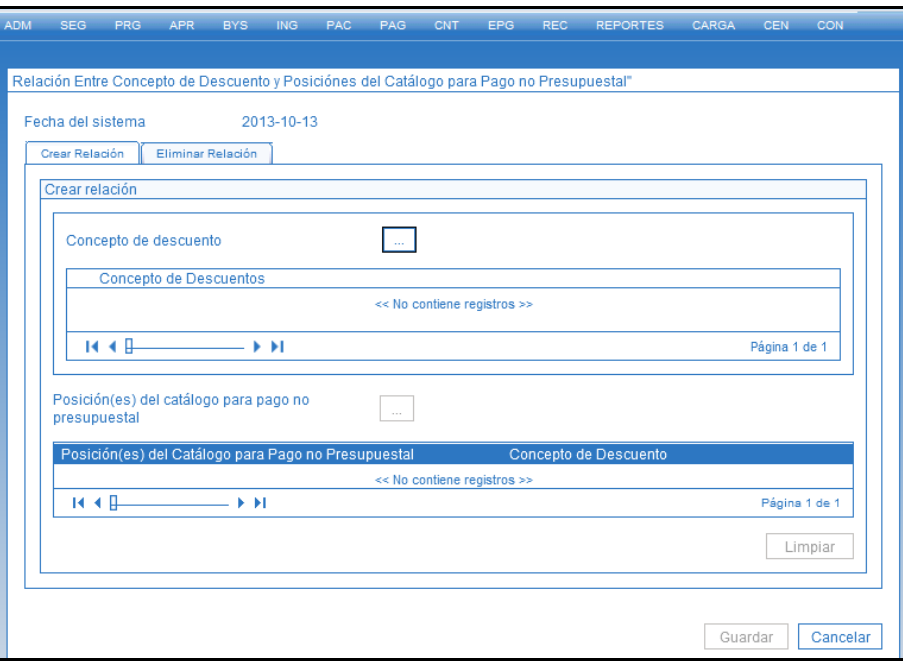

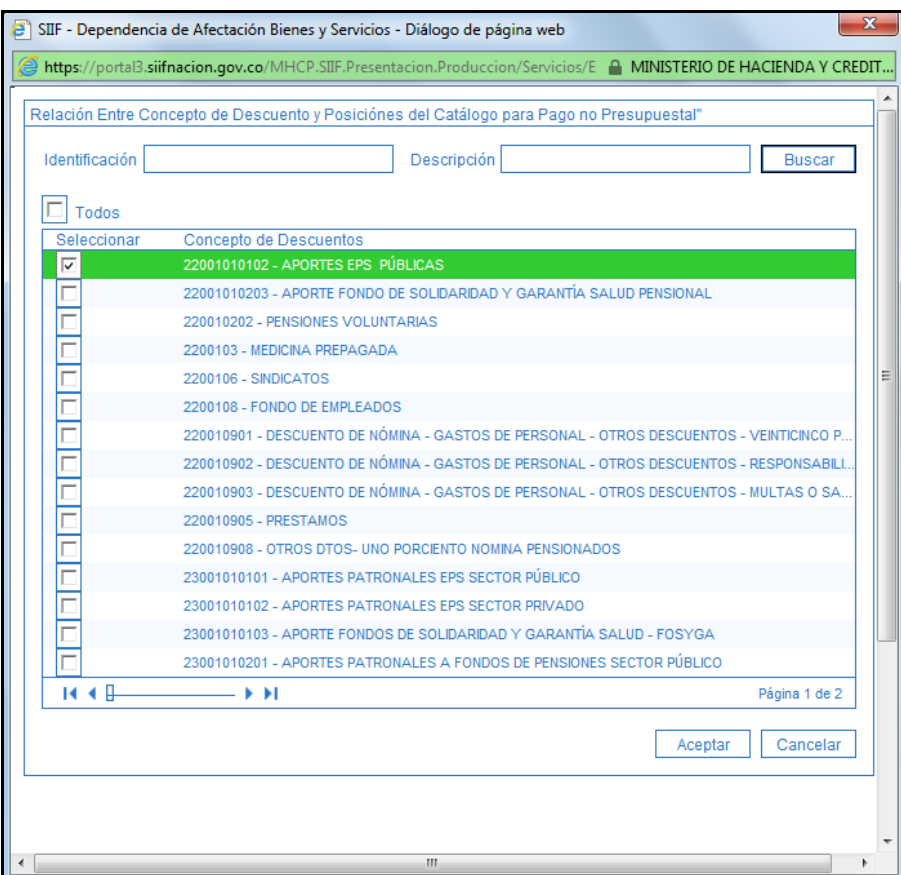

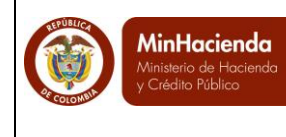

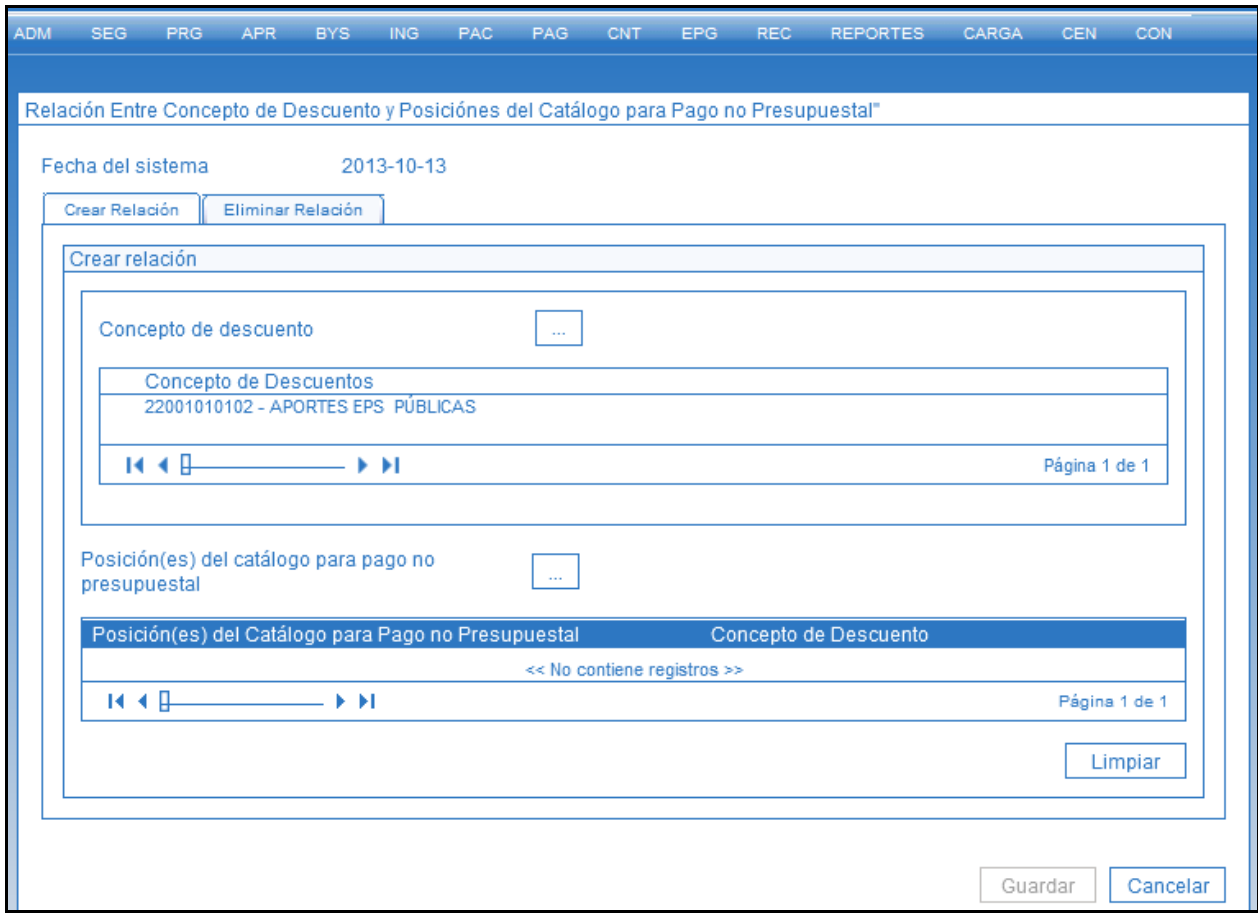

Luego se da clic en Posición(es) del catálogo para pago no presupuestal (…), se selecciona la que corresponda al mismo nombre del concepto de descuento seleccionado en la primera parte y se da aceptar.

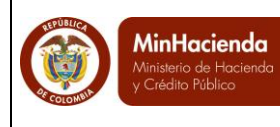

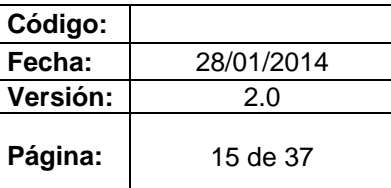

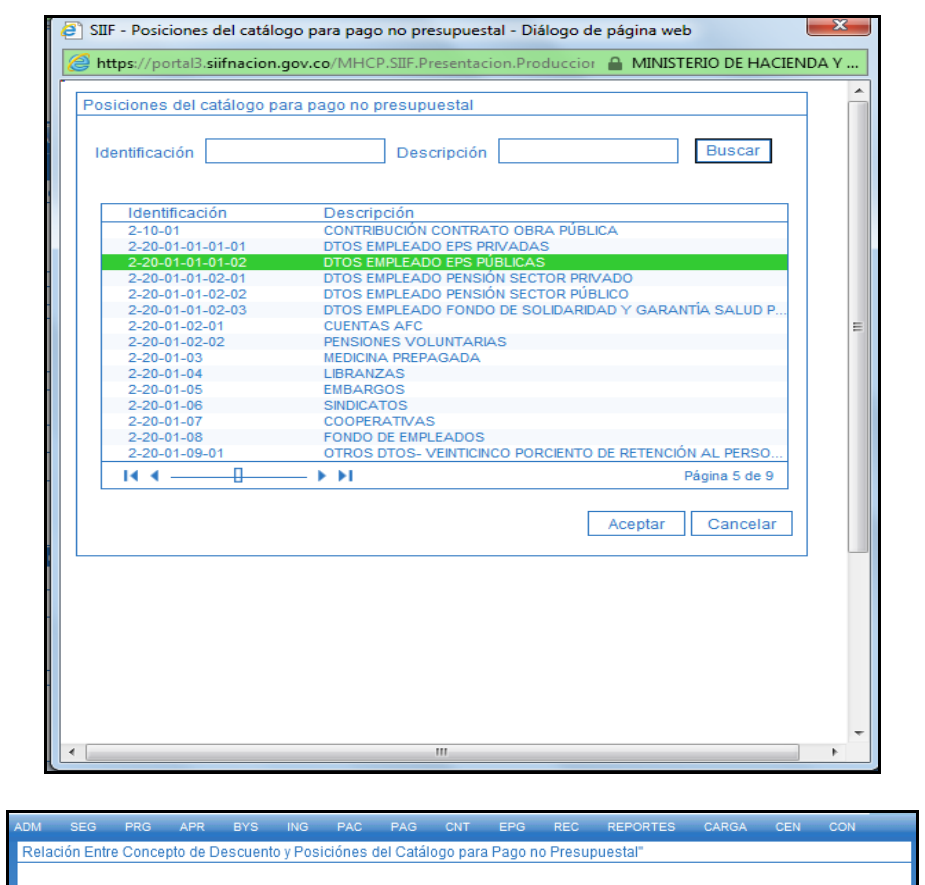

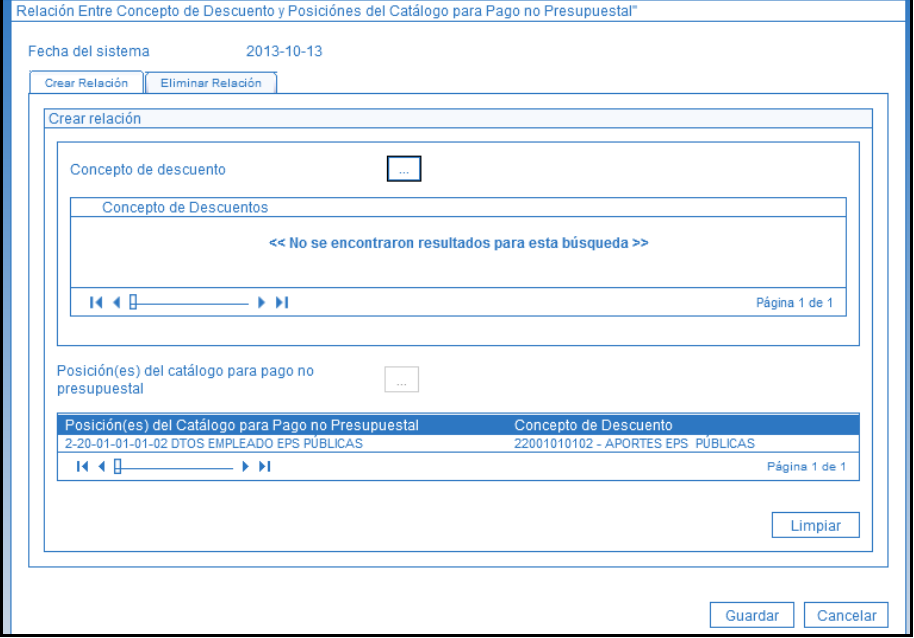

La operación anterior se repite para todos los conceptos de descuento.

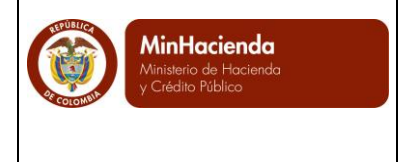

Por último, se da clic en guardar, para que las relaciones realizadas se actualicen en el sistema.

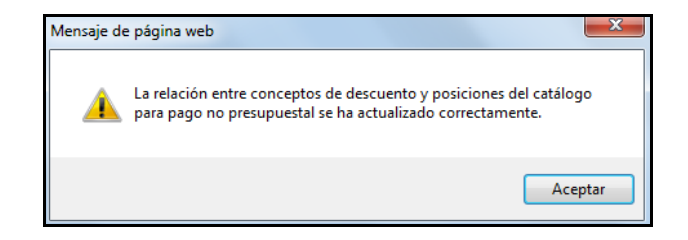

# <span id="page-15-0"></span>**LIBRO DE EXCEL QUE PERMITE GENERAR UN ARCHIVO XMLs PARA PAGOS MASIVOS**

### <span id="page-15-1"></span>**5 Convertidor para Generar Archivo XML.**

Registrar los datos en el convertidor para generar el archivo XML a cargar en las transacciones de generación masiva de documentos. Se debe habilitar las macros para poder diligenciar el mismo.

## <span id="page-15-2"></span>**5.1 Dar clic en el botón "Entrar".**

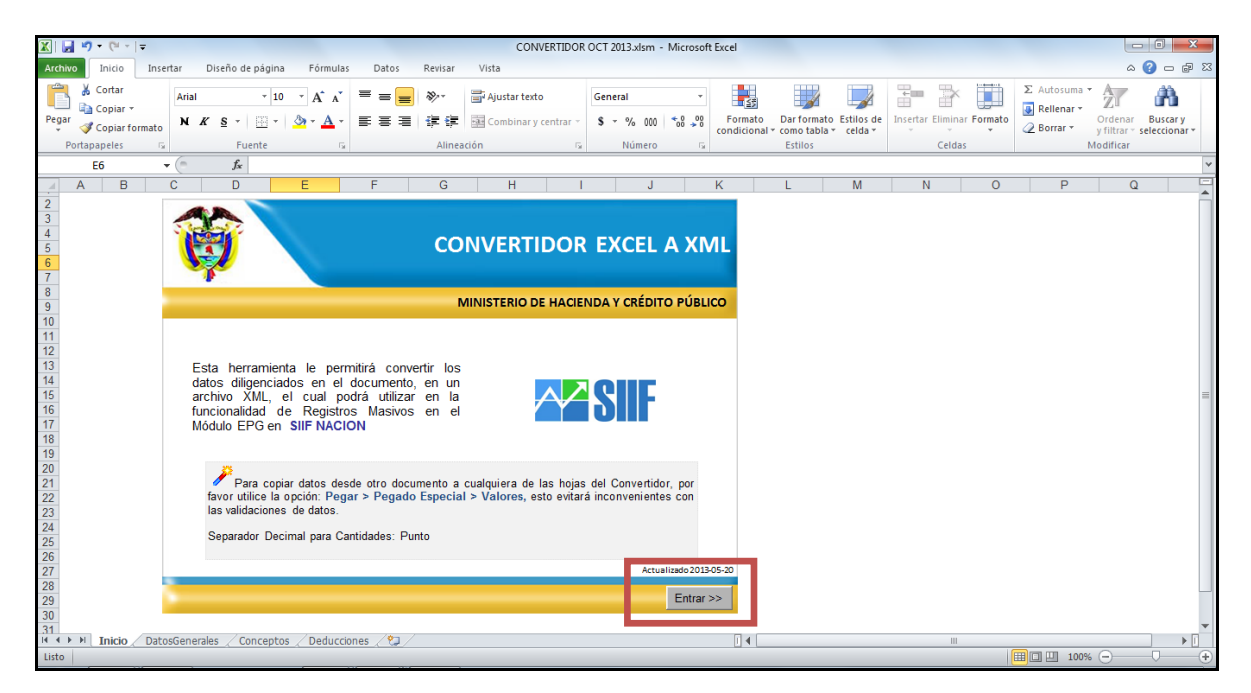

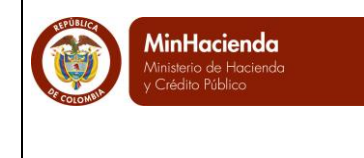

#### <span id="page-16-0"></span>**5.2 El documento consta de tres hojas**

**DatosGenerales**: Corresponde al conjunto de datos que dan cuenta de la información general de los documentos a generar (tercero, valores, cuentas).

**Conceptos**: Da cuenta del registro de los ítems de afectación de gasto que se afectaran con la generación de los documentos.

**Deducciones**: En esta hoja se registra la información de las deducciones asociadas a los documentos a generar.

<span id="page-16-1"></span>**5.2.1 Hoja 1 – DatosGenerales**

**Información Tercero**

**Identificador:** Corresponde al número del registro. El mismo sirve como llave para identificar los detalles del documento en las hojas 2 y 3.

**Tipo de Documento:** Corresponde al código que identifica el tipo de documento que tiene el tercero beneficiario de los documentos.

**Número de Documento:** Número del documento de identificación del tercero beneficiario. Este debe diligenciarse sin tener en cuenta el digito de chequeo.

#### **Información para Pago**

**Medio de Pago**: Corresponde al medio de pago que tiene habilitado la tesorería que realizará el pago de las Ordenes de Pago generadas.

**Tipo Documento Entidad**: Corresponde al tipo de documento de identificación de la Entidad Financiera a la cual corresponde la cuenta del beneficiario de pago (cuando el medio de pago es abono en cuenta).

**Número Documento Entidad**: Corresponde al número que identifica a la Entidad Financiera a la cual corresponde la cuenta del beneficiario de pago (cuando el medio de pago es abono en cuenta)

**Tipo de Cuenta**: Corresponde al tipo de cuenta del tercero beneficiario (Ahorro – Corriente).

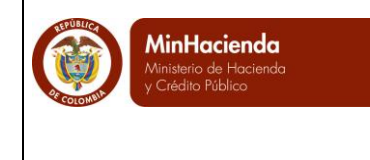

**Número de Cuenta**: Corresponde al número de identificación de la cuenta bancaria del tercero beneficiario

#### **Totales**

**Valor Total**: Corresponde al valor bruto de los documentos.

**Valor Deducciones**: Corresponde al valor total de las deducciones vinculadas a los documentos.

**Valor Neto**: Corresponde al valor neto de los documentos.

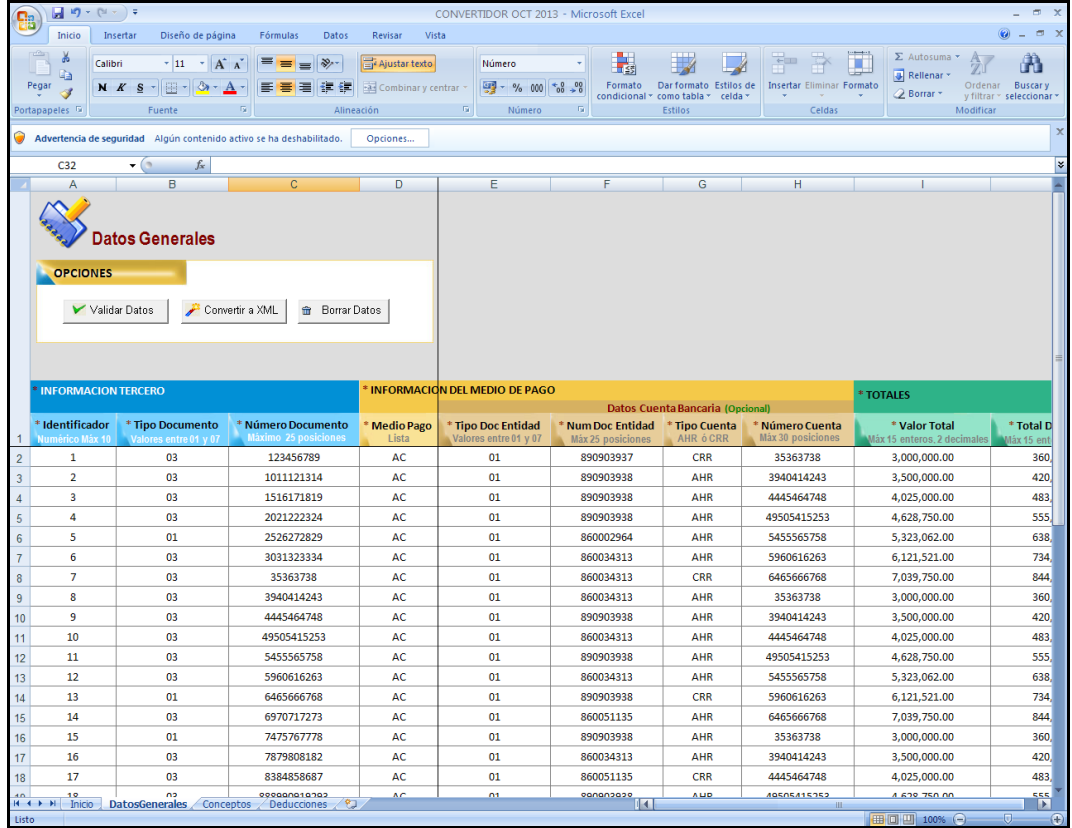

#### <span id="page-17-0"></span>**5.2.2 Hoja 2 - Conceptos**

**Identificador Tercero**: Corresponde al número que identifica al tercero en la hoja "**DatosGenerales**". A través de esta columna se construye la relación entre la información registrada en la **hoja DatosGenerales** y el detalle de los ítems de afectación que se registran en ésta hoja (**Conceptos**).

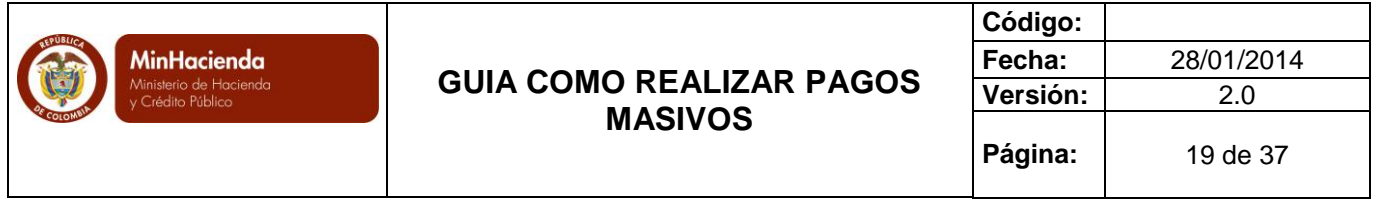

**Código de la Dependencia Origen**: Corresponde a los códigos creados en el punto 1 de esta guía. Este código identifica la relación entre la dependencia de afectación de gasto y el código de dependencia origen.

**Código del Concepto Origen**: Corresponde a los códigos que identifican la relación entre el código **Concepto De Nomina** y la posición del catálogo de gasto creadas en el punto 3 de esta guía.

**Valor:** Corresponde al valor bruto por rubro presupuestal de gasto.

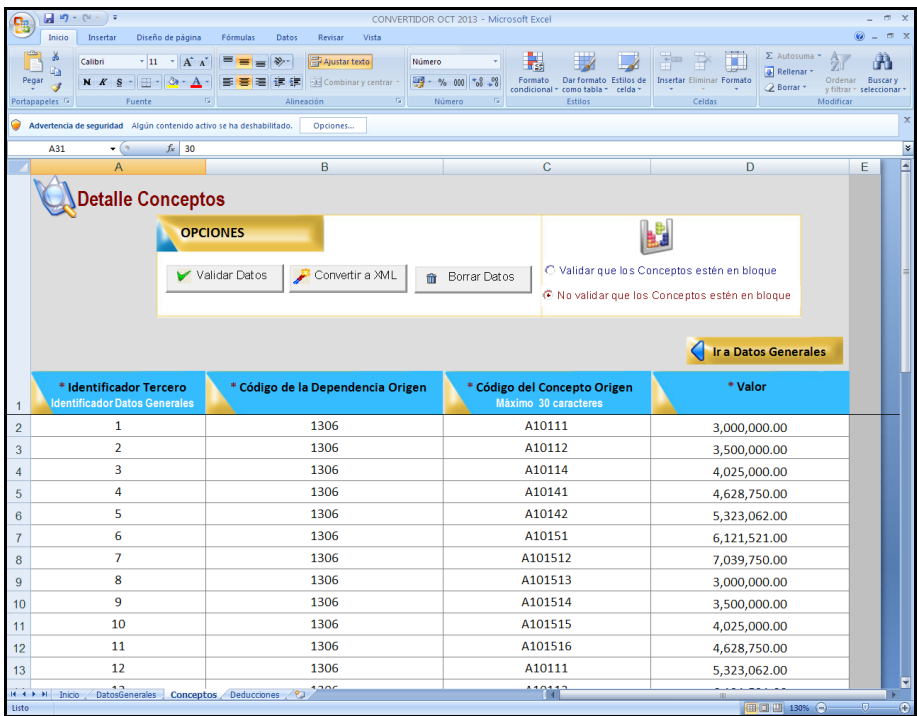

#### <span id="page-18-0"></span>**5.2.3 Hoja 3 - Deducciones**

**Identificador Tercero**: Corresponde al número que identifica al tercero en la hoja "**DatosGenerales**". A través de esta columna se construye la relación entre la información registrada en la **hoja DatosGenerales** y el detalle de los descuentos que se registra en ésta hoja (**Deducciones**).

**Código del Concepto de Descuento**: Corresponde a los códigos que identifican la relación entre el código **descuento de nomina** y la posición del catálogo de pagos no presupuestales creados en el punto 4 de esta guía.

**Valor a Deducir**: Corresponde al valor de la deducción.

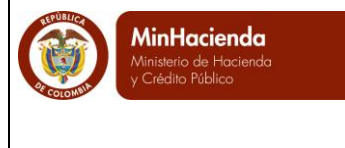

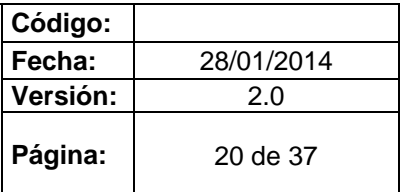

**Tipo de Documento Beneficiario:** Corresponde al tipo de documento de identificación del tercero beneficiario de la deducción.

**Número de Documento Beneficiario:** Corresponde al número de identificación del tercero beneficiario de la deducción. El número no debe incluir el digito de verificación.

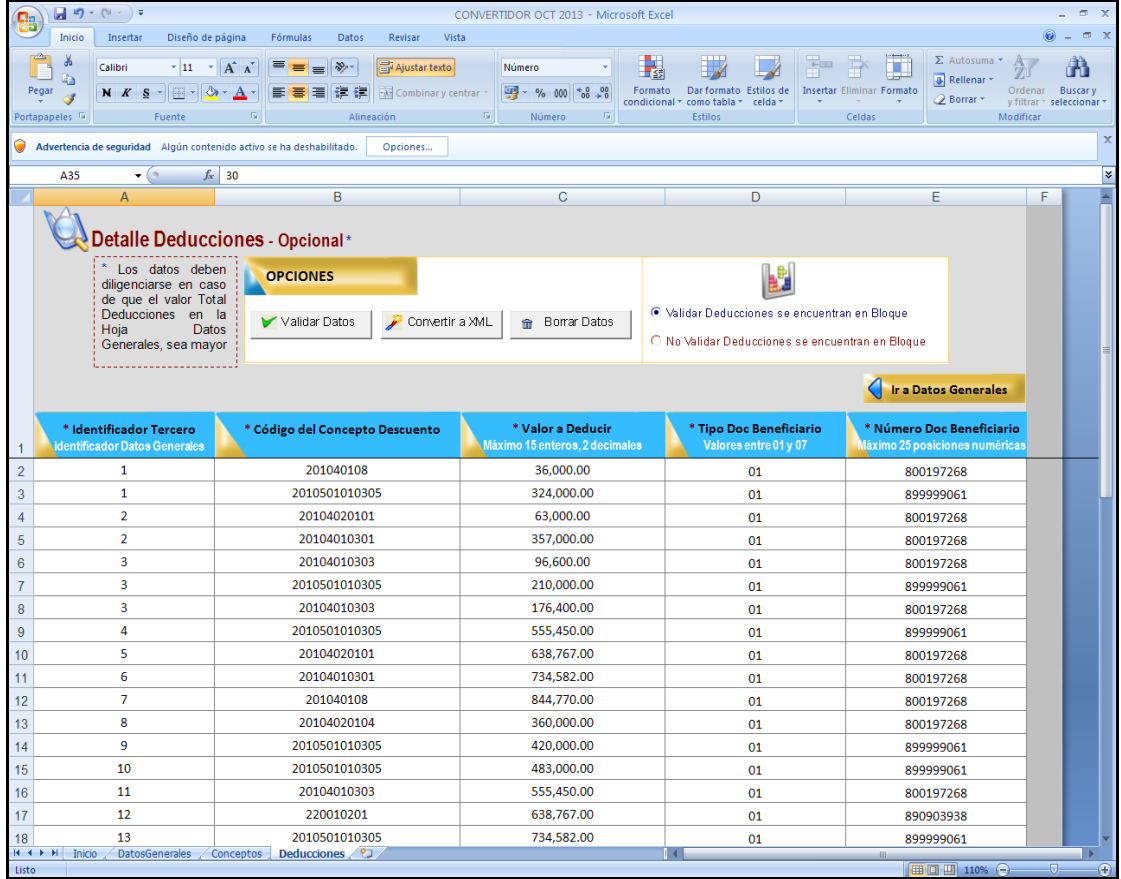

### <span id="page-19-0"></span>**5.3 "Validar Datos"**

Después de haber diligenciado los datos, se da clic en el botón "Validar Datos" para que el programa verifique la estructura de los datos diligenciados e informe sobre las inconsistencias en el mismo.

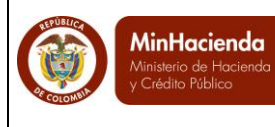

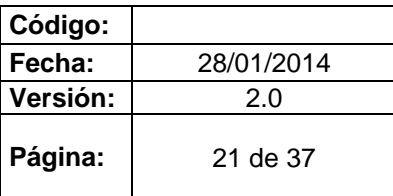

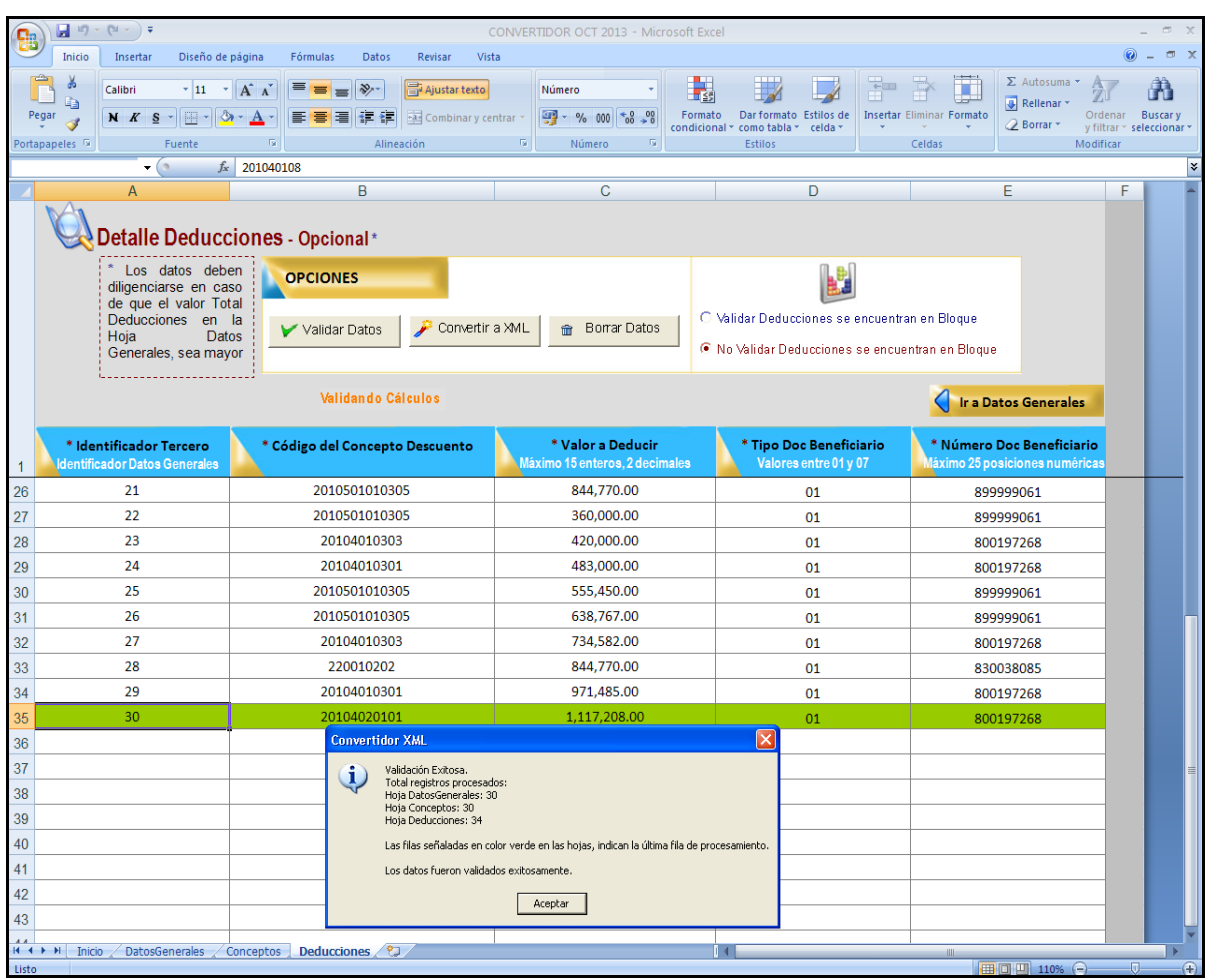

### <span id="page-20-0"></span>**5.4 Generar el archivo XML que será cargado al SIIF.**

Para ello se debe dar clic sobre el botón "Convertir a XML". Esto se debe hacer, después de haber validado los datos.

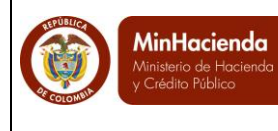

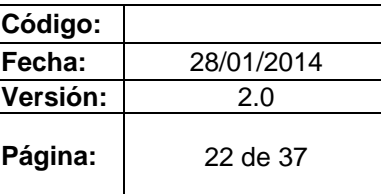

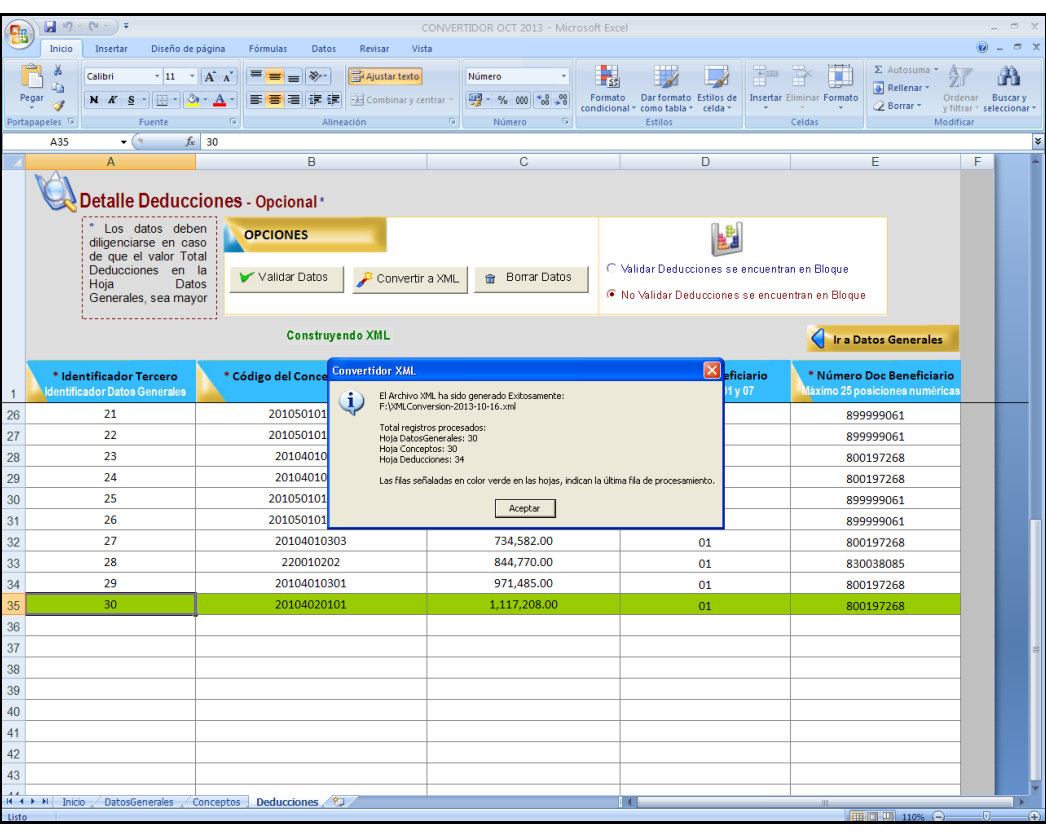

En la misma carpeta donde se encuentra el convertidor, se genera el archivo:

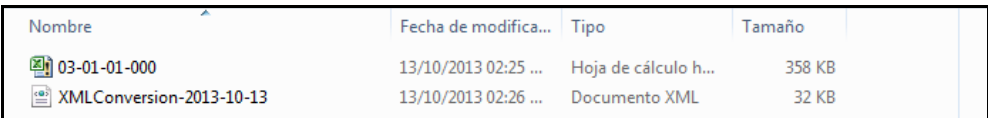

Para cargar el archivo en el sistema, es necesario convertir el mismo a formato ZIP.

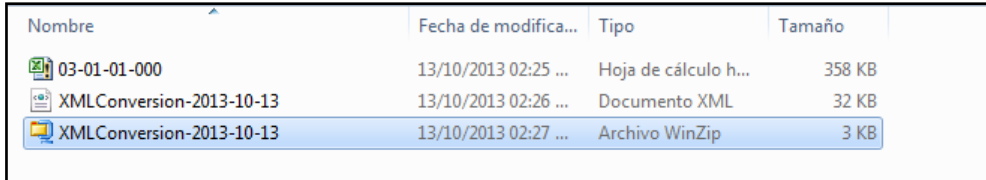

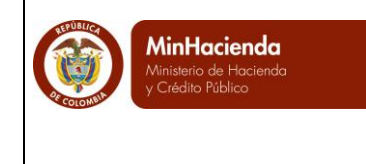

# <span id="page-22-0"></span>**TRANSACCIÓN DEL FLUJO PARA GENERAR PAGOS MASIVOS**

### <span id="page-22-1"></span>**6 Cargar el Archivo XMLs en SIIF Nación**

- Perfil: Entidad Gestión Presupuesto Gastos
- Ruta: EPG/Procesamiento Masivo/Crear Documento Masivo

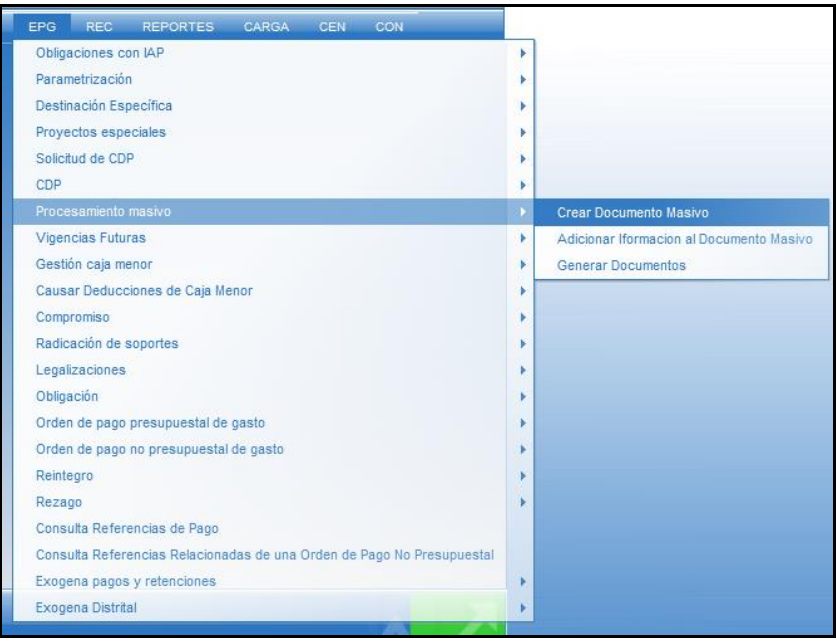

### <span id="page-22-2"></span>**6.1 Proceso de Carga Pagos Masivos**

Seleccionar tipo de proceso masivo, consultar y seleccionar el archivo en ZIP a cargar en el aplicativo.

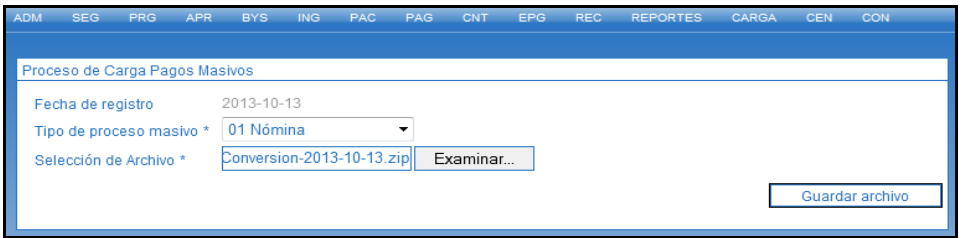

Guardar para registrar la información del archivo en el SIIF.

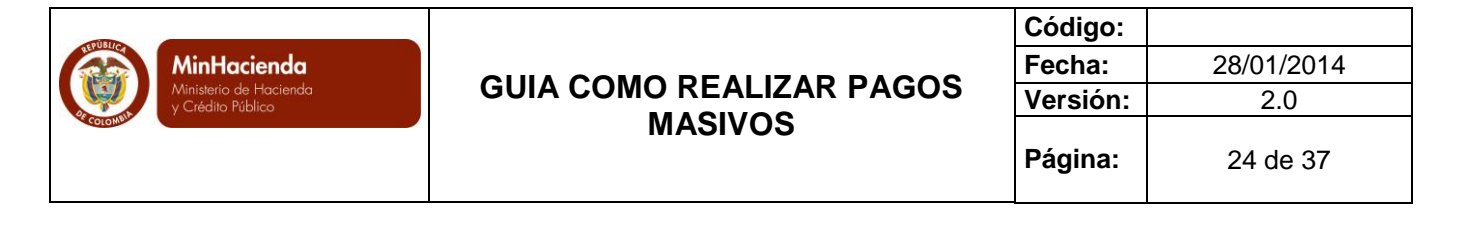

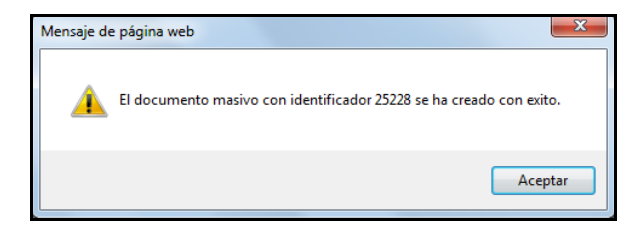

### <span id="page-23-0"></span>**7 Adicionar Información al Documento Masivo**

- Perfil: Entidad Gestión Presupuesto Gastos
- Ruta: EPG/Procesamiento Masivo/Adicionar Información al Documento Masivo

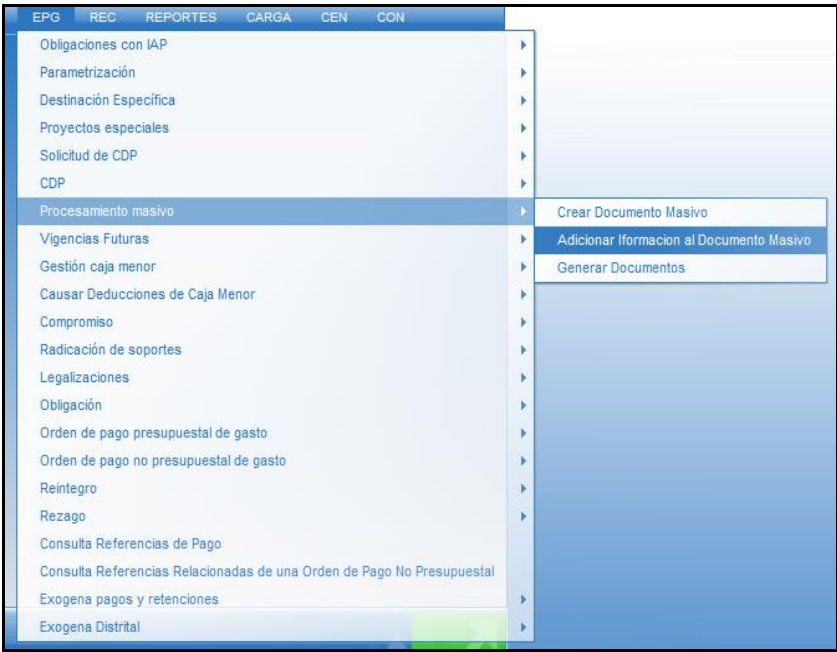

Seleccionar el mismo tipo de proceso definido en el punto 6.1, consultar y seleccionar el documento masivo generado.

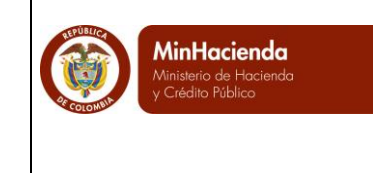

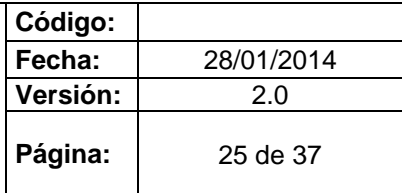

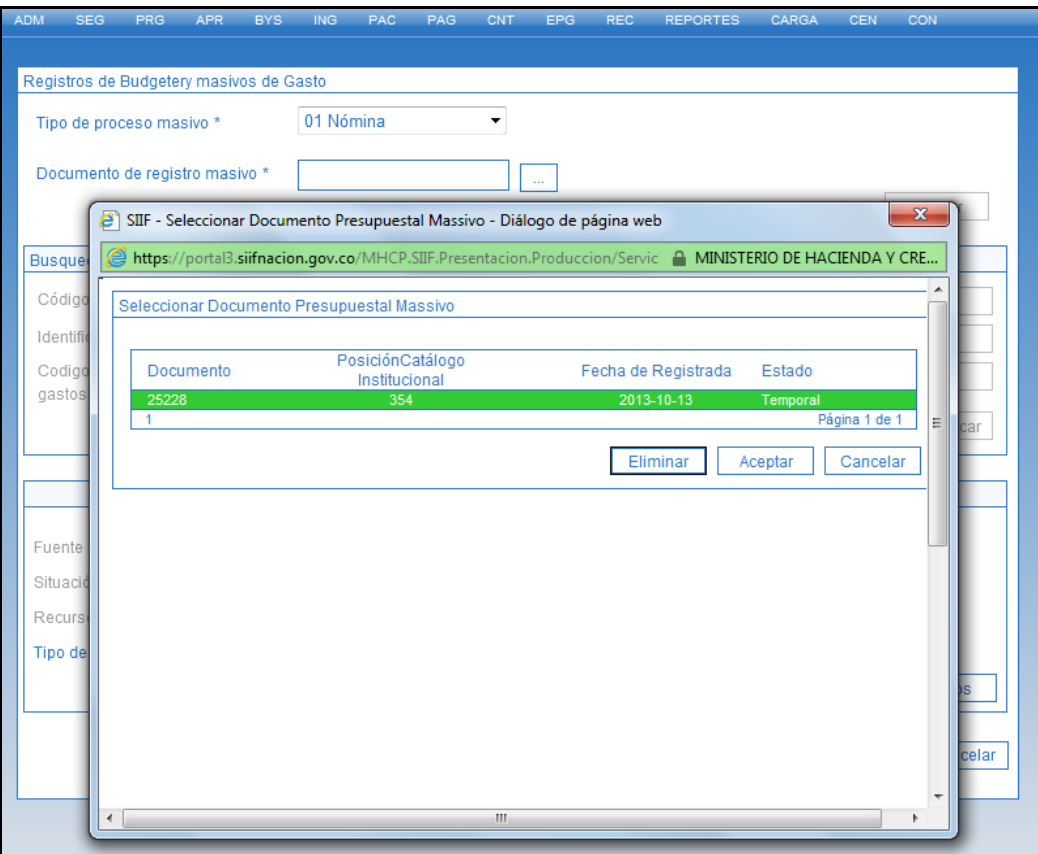

Dar clic en el botón Aceptar.

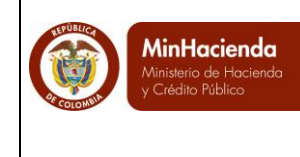

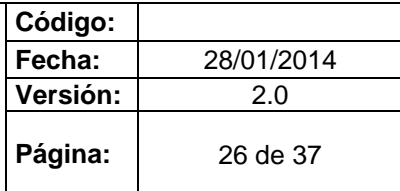

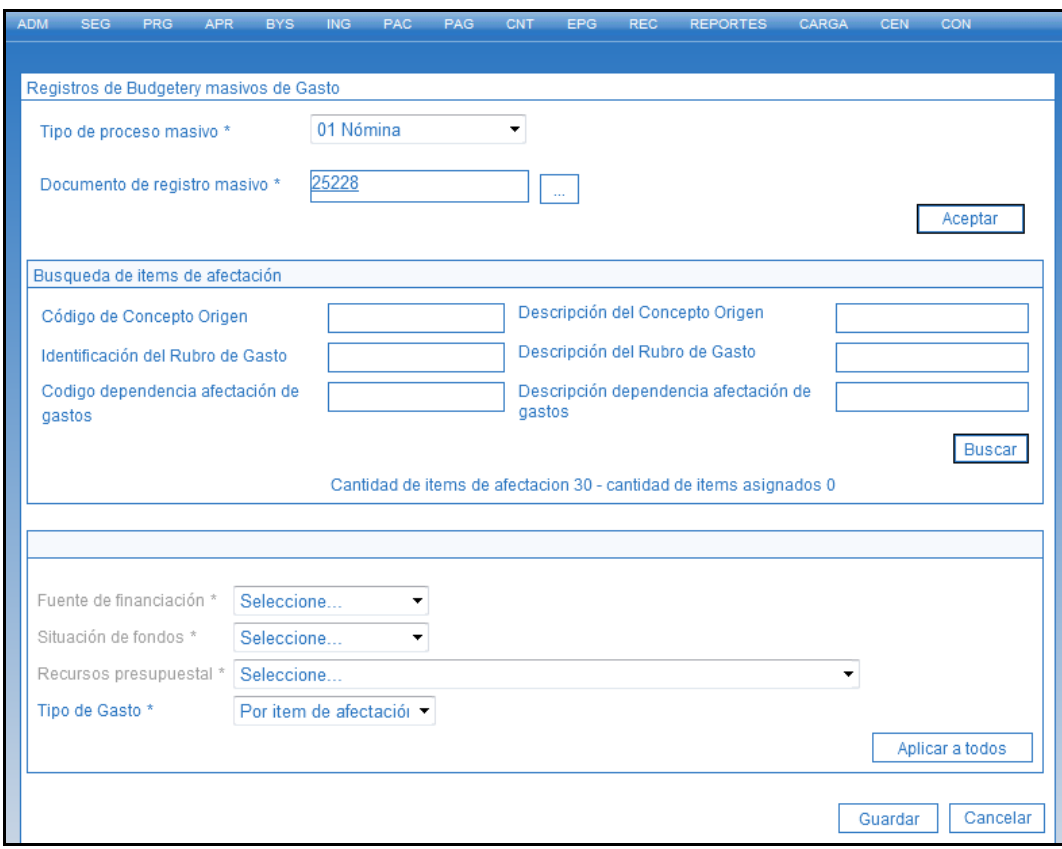

Dar clic en el botón Buscar, para que el aplicativo presente el número de rubros incluidos en el documento masivo y se selecciona para este conjunto de rubros: Fuente de financiación, Situación de Fondos, Recurso Presupuestal (los cuales deben corresponder al CDP que se expide para amparar el proceso masivo) y Tipo de Gasto.

Dar clic en el botón "**Aplicar a Todos**" para definir los atributos para el conjunto de rubros seleccionados.

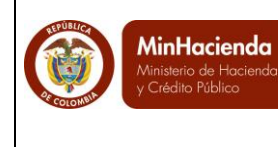

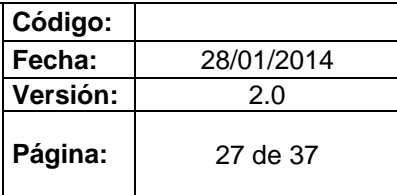

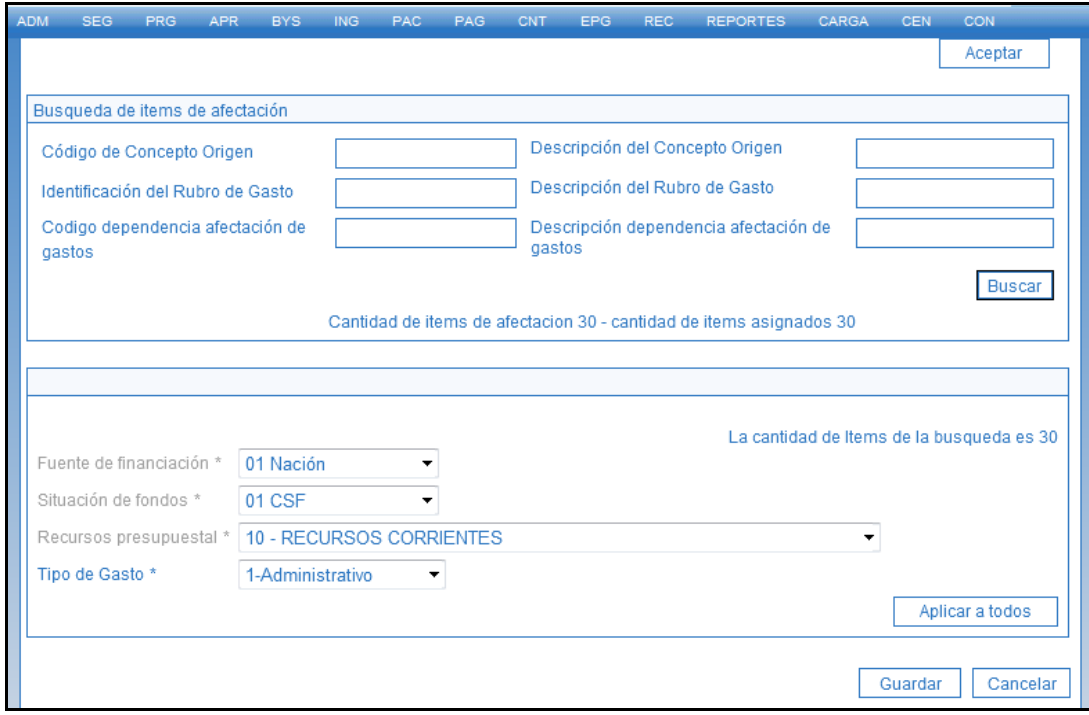

Dar clic en el botón "Guardar" para definir los ítems de afectación de gasto.

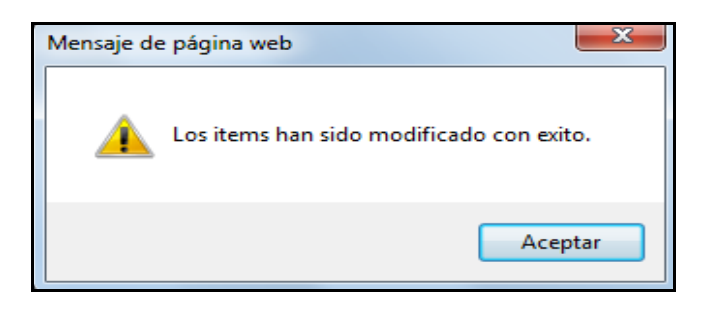

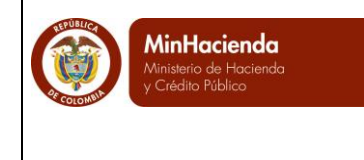

- <span id="page-27-0"></span>**8 Generar Documentos Masivamente**
	- Perfil: Entidad Pagador Central o Regional
	- Ruta: EPG/Procesamiento Masivo/Generar Documentos

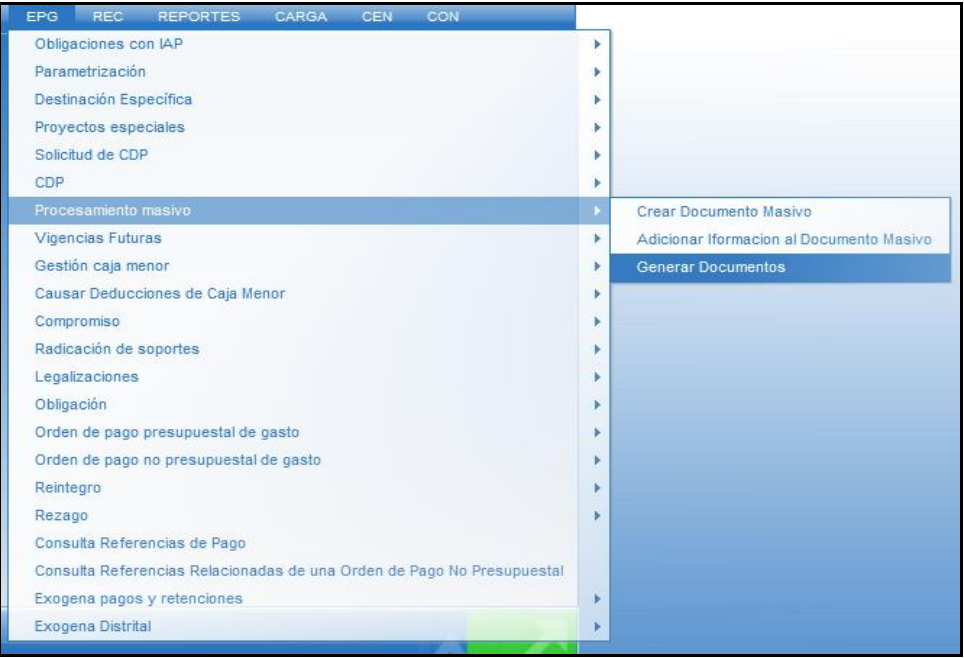

Definir:

- Fecha de Registro: Fecha del sistema
- Tipo de proceso Masivo: El mismo que se seleccionó en el punto 6.1.
- Consultar y seleccionar el documento masivo.

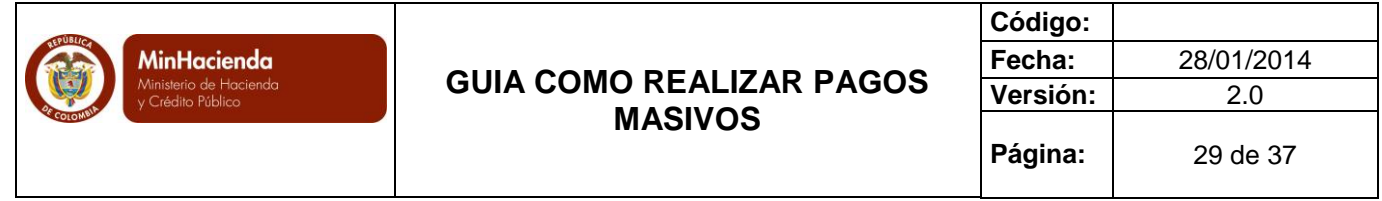

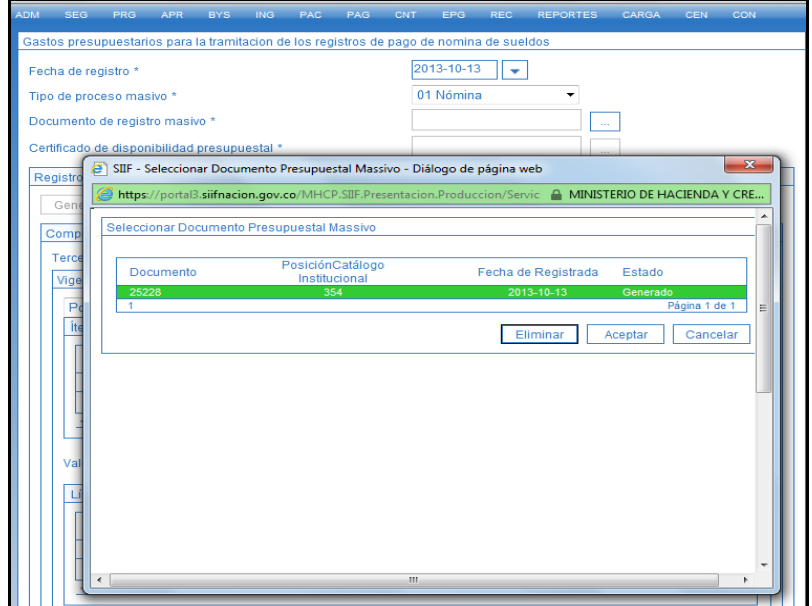

Consultar y seleccionar el Certificado de Disponibilidad Presupuestal con cargo al cual se van a generar los documentos. Luego dar clic en el botón "Generar".

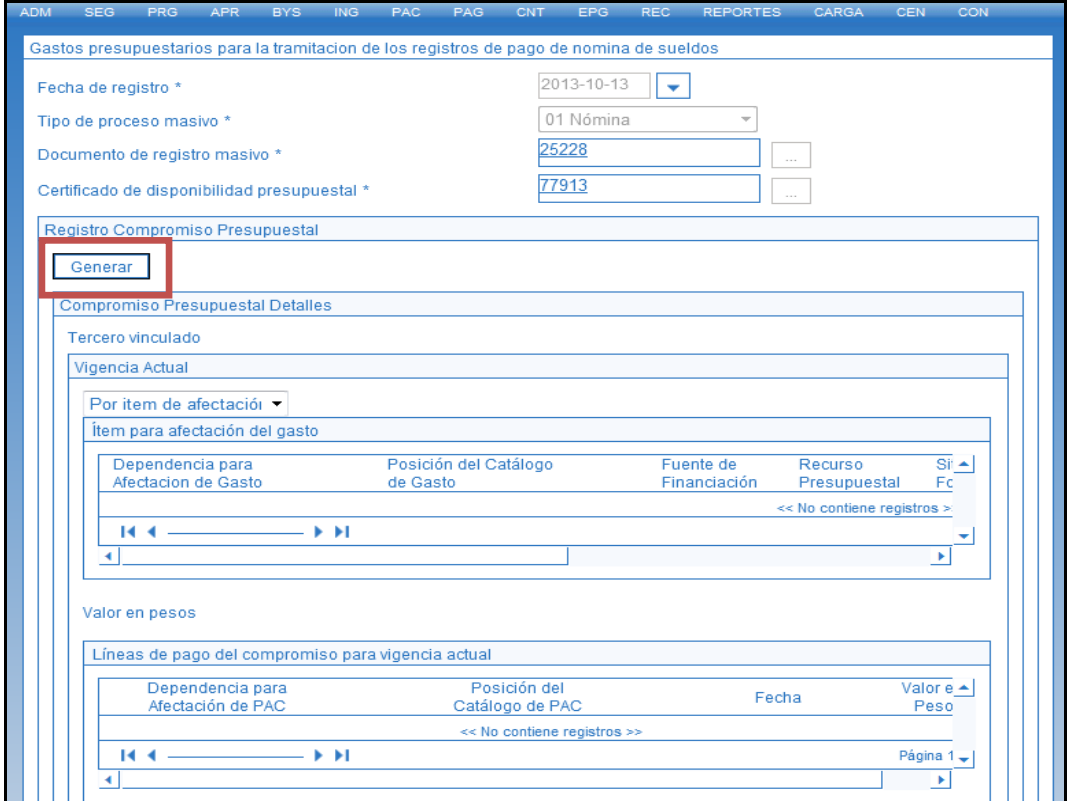

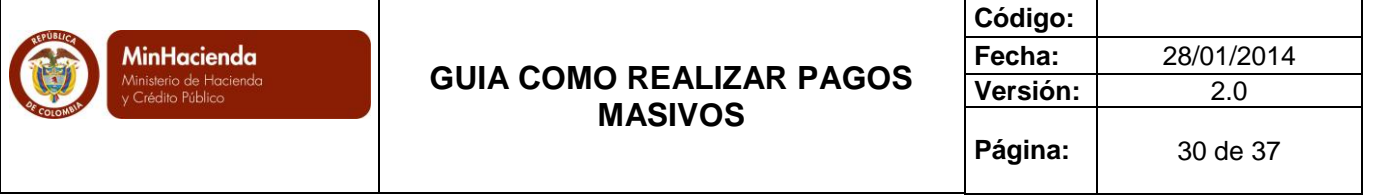

Definir información de:

- Ordenador de Gasto
- Fecha de Pago. Se debe verificar que para el mes en que se está definiendo la fecha de pago, exista Cupo PAC Disponible suficiente.

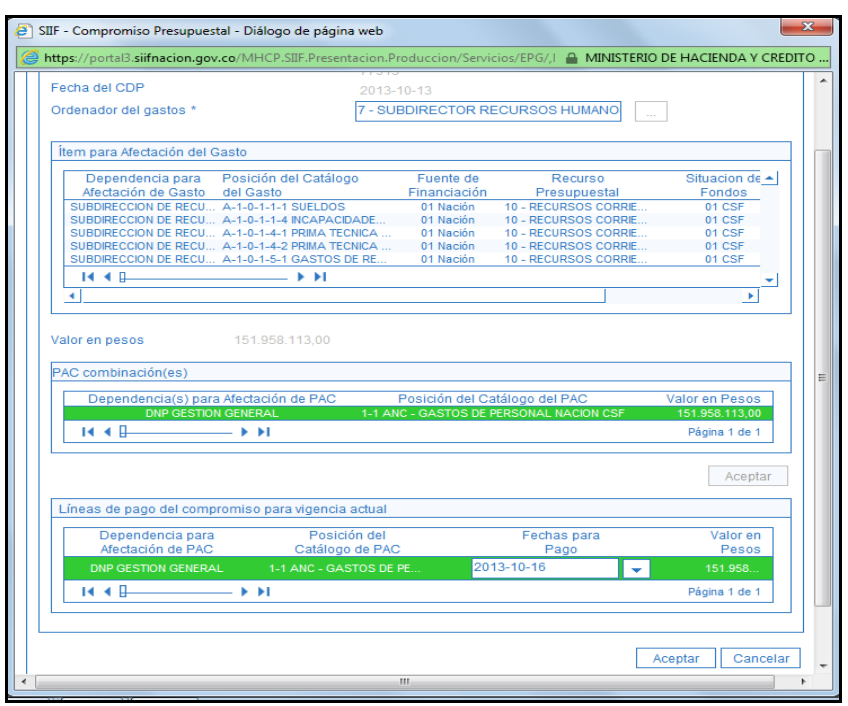

En la sección de compromiso presupuestal detalles, hay una columna que muestra el tipo de gasto contable seleccionado en la transacción de Adicionar información al documento masivo, esto con el fin de que el usuario tenga la posibilidad de modificar el tipo de gasto a uno o más de los rubros presupuestales que se consolidan en la transacción según la Parametrización contable que tenga vigente.

Lo anterior, en razón a que en algunos rubros de gastos de personal el tipo de gasto es diferente a Administrativo u Operativo, además, esta posibilidad de modificar el tipo de gasto a uno o más de los rubros presupuestales permite que la entidad envíe un solo proceso masivo independientemente del tipo de gasto que esté vigente para cada uno de los rubros presupuestales enviados para el procesamiento.

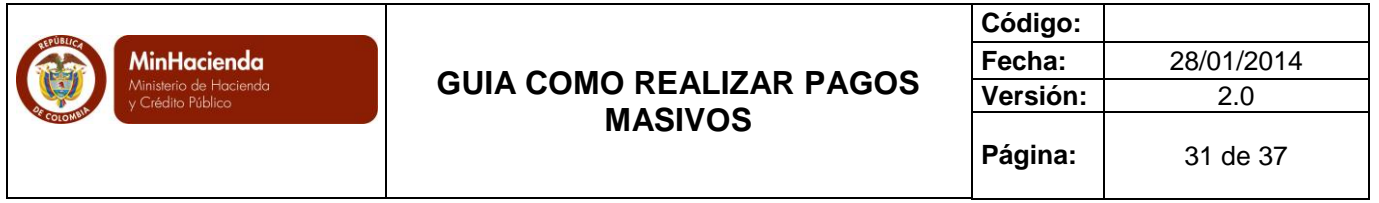

La forma de operar la transacción es la siguiente:

El sistema carga en la columna de tipo de gasto, el tipo que se seleccionó en la transacción Adicionar información al documento masivo.

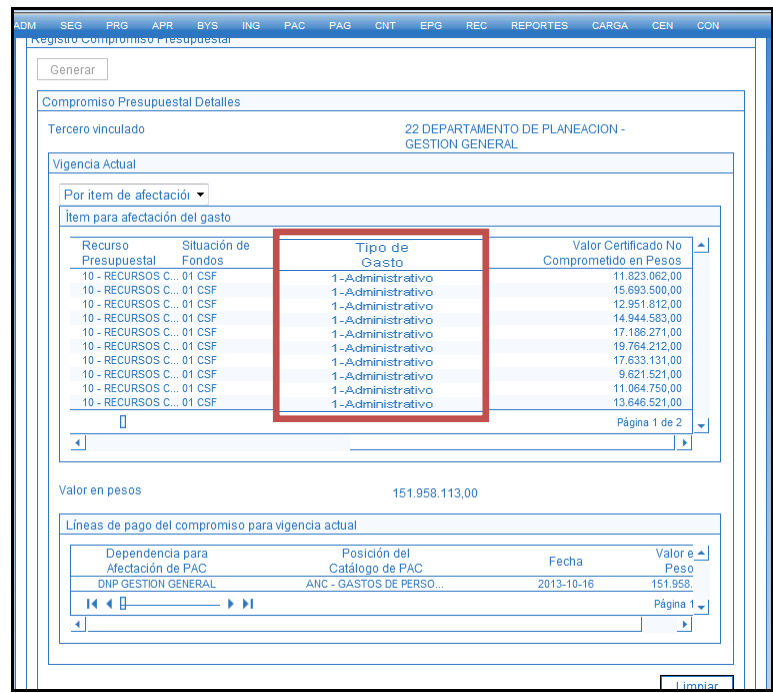

Luego se ubica el rubro presupuestal al que se le desea cambiar el tipo de gasto y se selecciona; posteriormente en el combo de selección llamado "Por Ítem de afectación", se selecciona el tipo de gasto que se quiere aplicar, y así sucesivamente con cada uno de los rubros presupuestales.

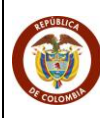

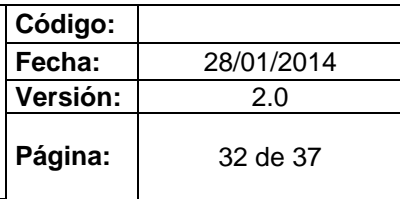

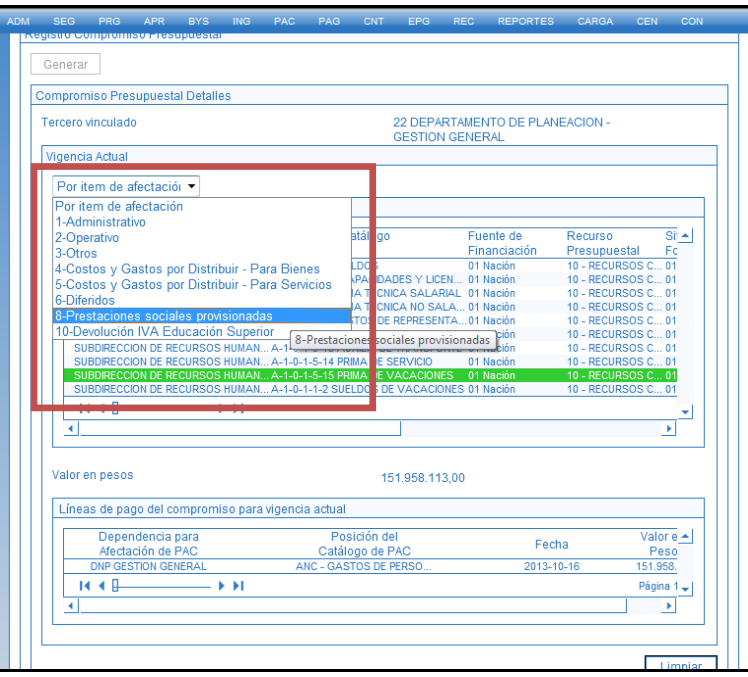

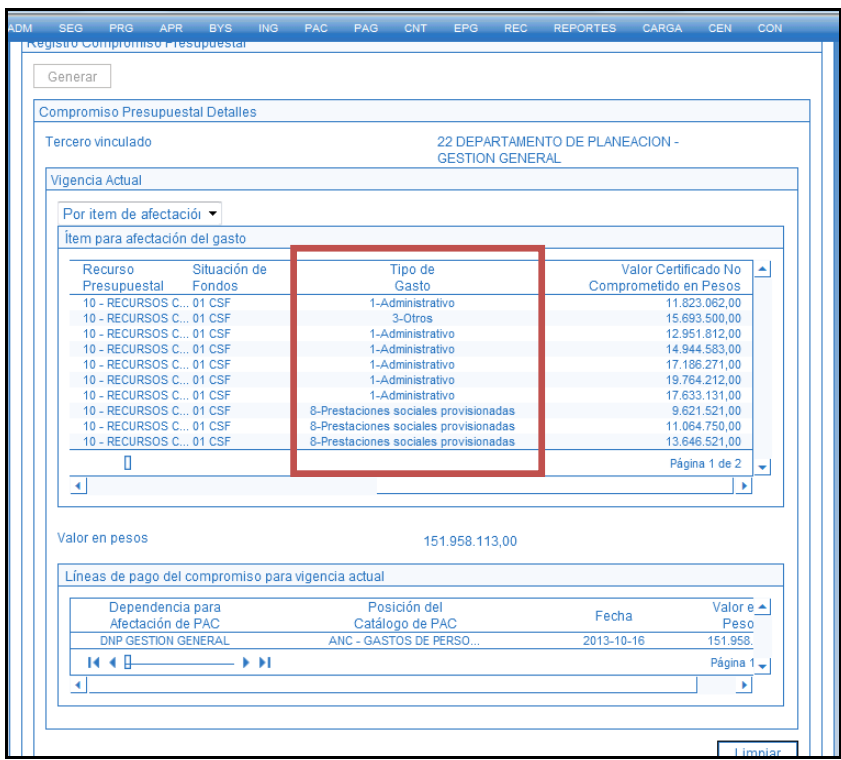

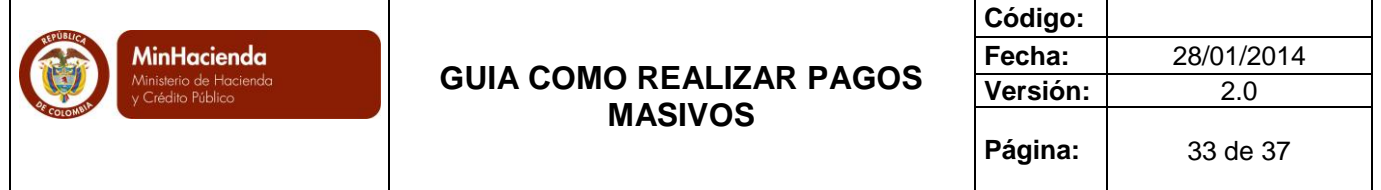

Registrar los datos administrativos que soportan la generación masiva de los documentos y Guardar.

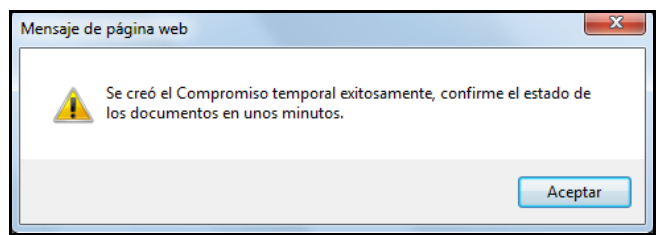

Luego de guardar se debe esperar 10 minutos, en los cuales el aplicativo procesa el archivo cargado y los atributos antes definidos. Pasado este tiempo se debe verificar el resultado del procesamiento tal cual se describe en el punto 9 de esta guía.

**IMPORTANTE**: El resultado del proceso masivo son (n) obligaciones y (n) órdenes de pago, según la cantidad de registros enviados, si el sistema por alguna validación no genera los documentos (un compromiso, obligaciones y órdenes de pago) el proceso será fallido.

Adicionalmente, se debe tener en cuenta que si a los ítems de afectación vinculados en el archivo de procesamiento masivo les aplica recursos Nación el único medio de pago que se deberá utilizar es ABONO EN CUENTA, en caso que la entidad utilice otro medio de pago, el sistema arrojara proceso fallido; para el caso de recursos propios, la entidad podrá vincular como medio de pago, los habilitados para la tesorería de esta.

### <span id="page-32-0"></span>**9 Verificación Resultado Procesamiento**

- <span id="page-32-1"></span>**9.1 "Ver Batch"**
	- Ruta: EPG/Procesamiento Masivo/Generar Documentos

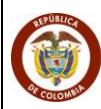

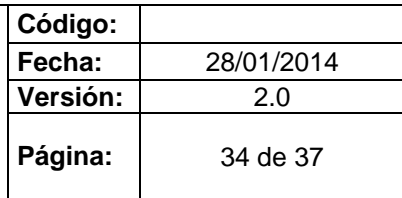

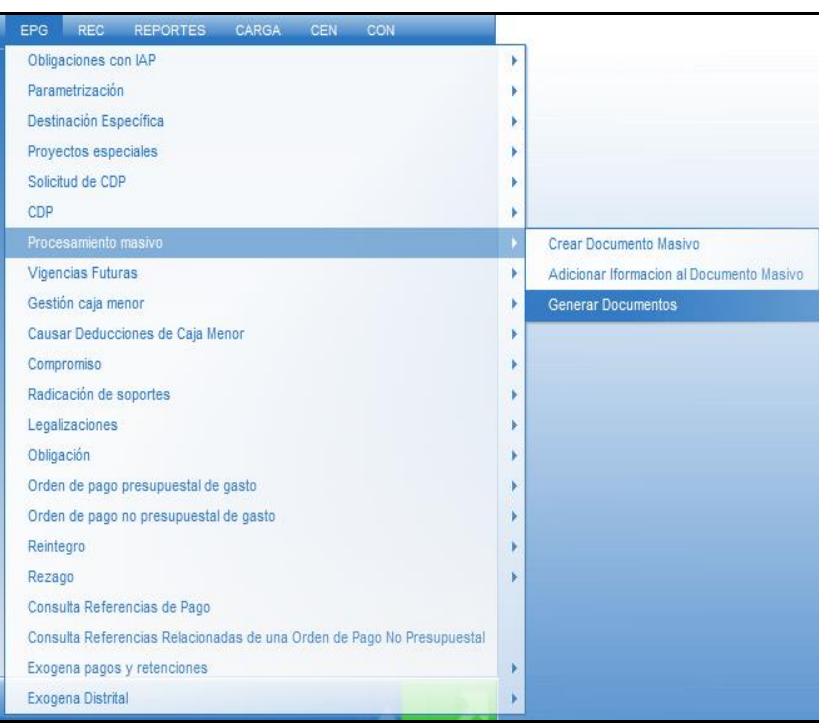

## Dar clic en el botón "Ver Batch".

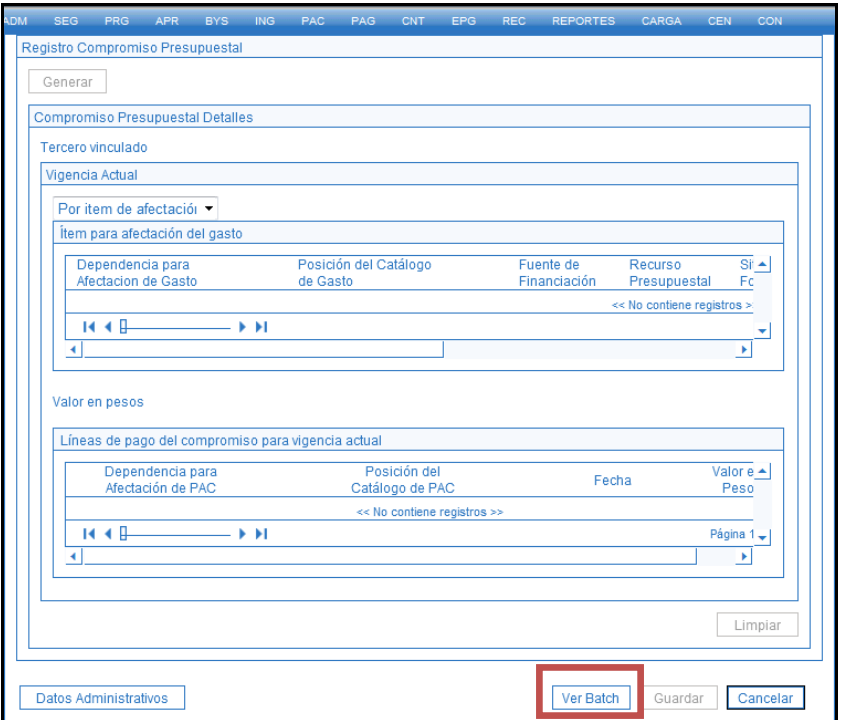

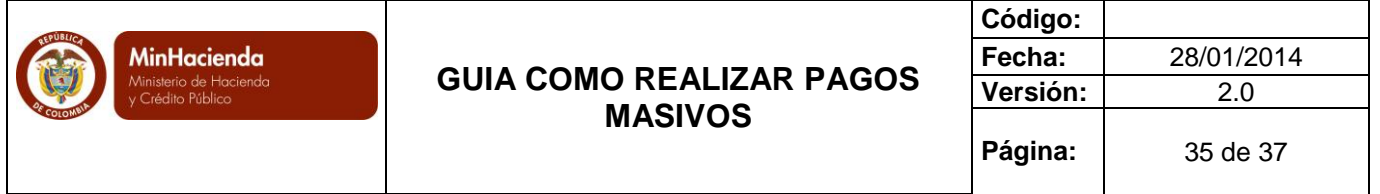

Realizar los filtros correspondientes a fecha inicial y fecha final en la que se realiza el procesamiento del documento masivo y dar clic en el botón "Buscar", si el proceso fue existoso se mostrará en Estado del Porceso "Generada".

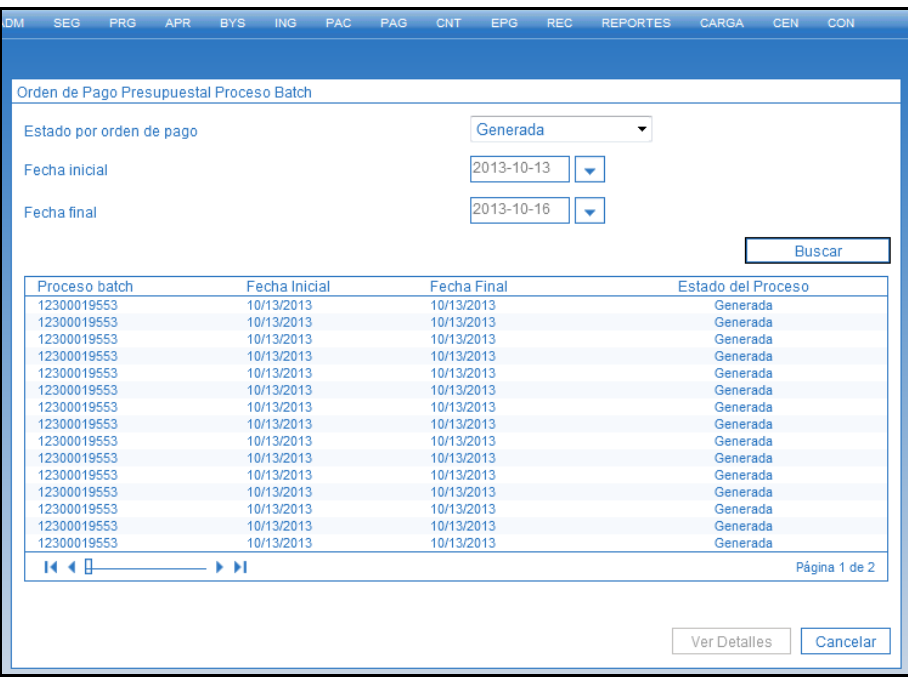

#### <span id="page-34-0"></span>**9.2 Reporte de Compromisos**

A través del reporte de Compromiso, se evidencia el cargue de la información. Se debe generar un compromiso que contenga la totalidad de rubros utilizados en la carga.

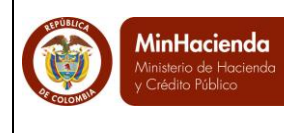

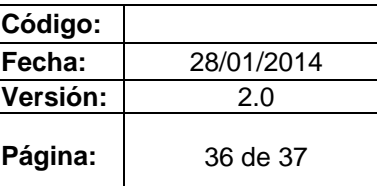

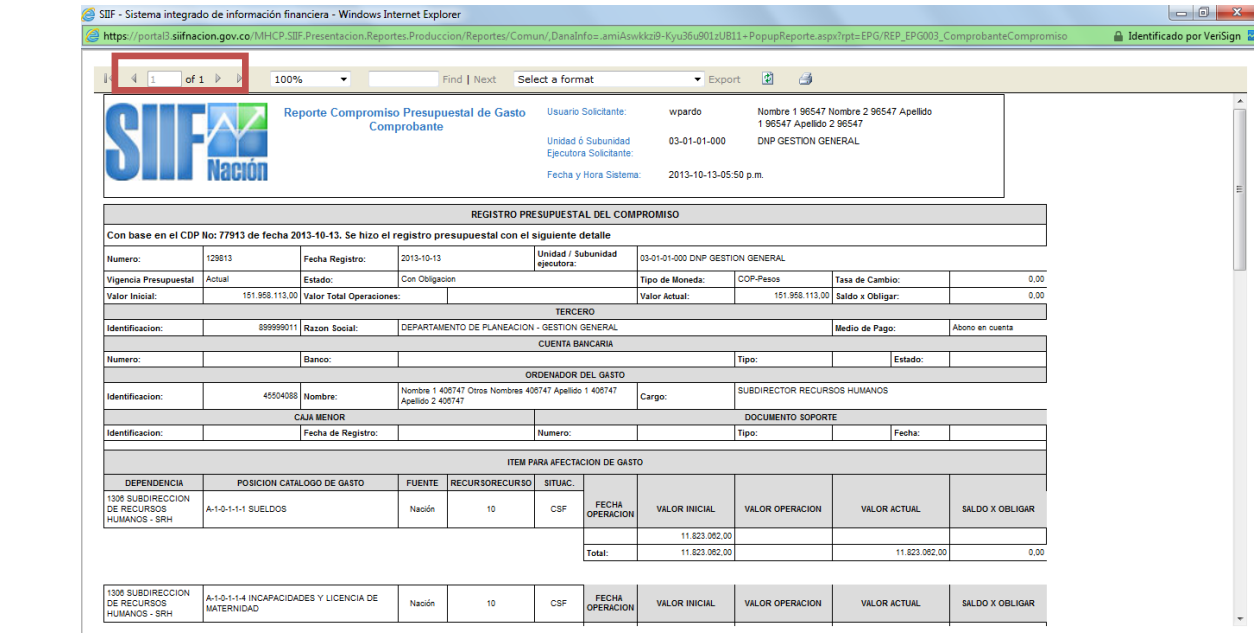

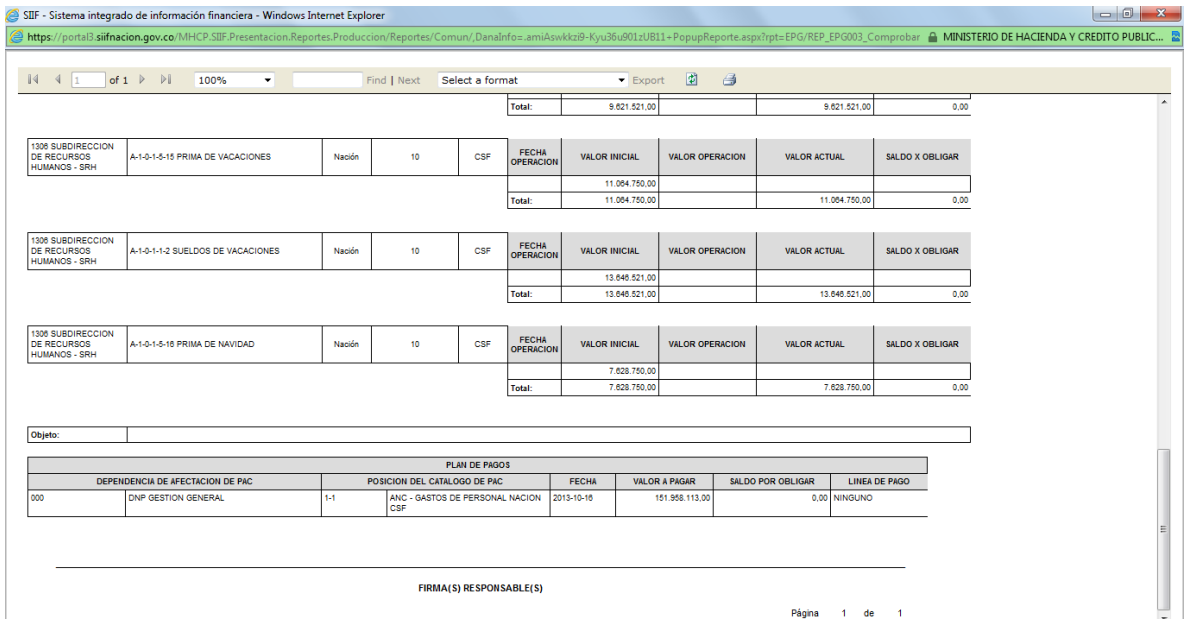

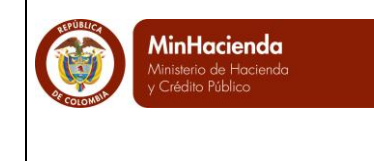

# <span id="page-36-0"></span>**9.3 Reporte de Obligaciones**

Se debe generar una obligación por cada registro.

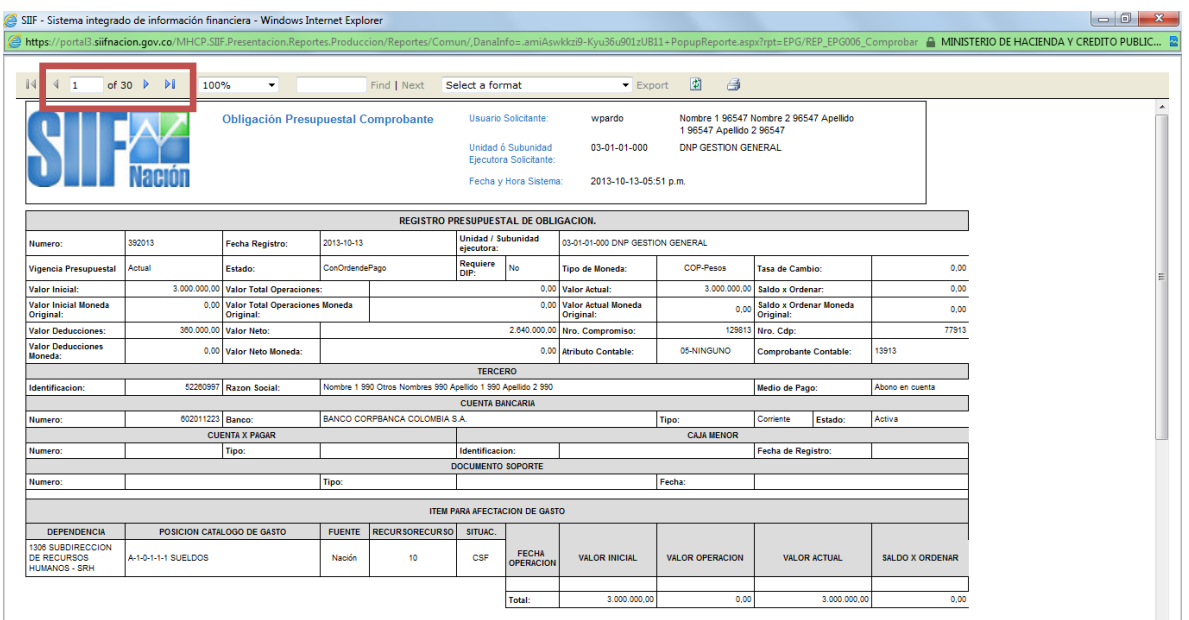

# <span id="page-36-1"></span>**9.4 Reporte de Órdenes de Pago de Egresos Presupuestales**

Se debe generar una Orden de Pago por cada registro.

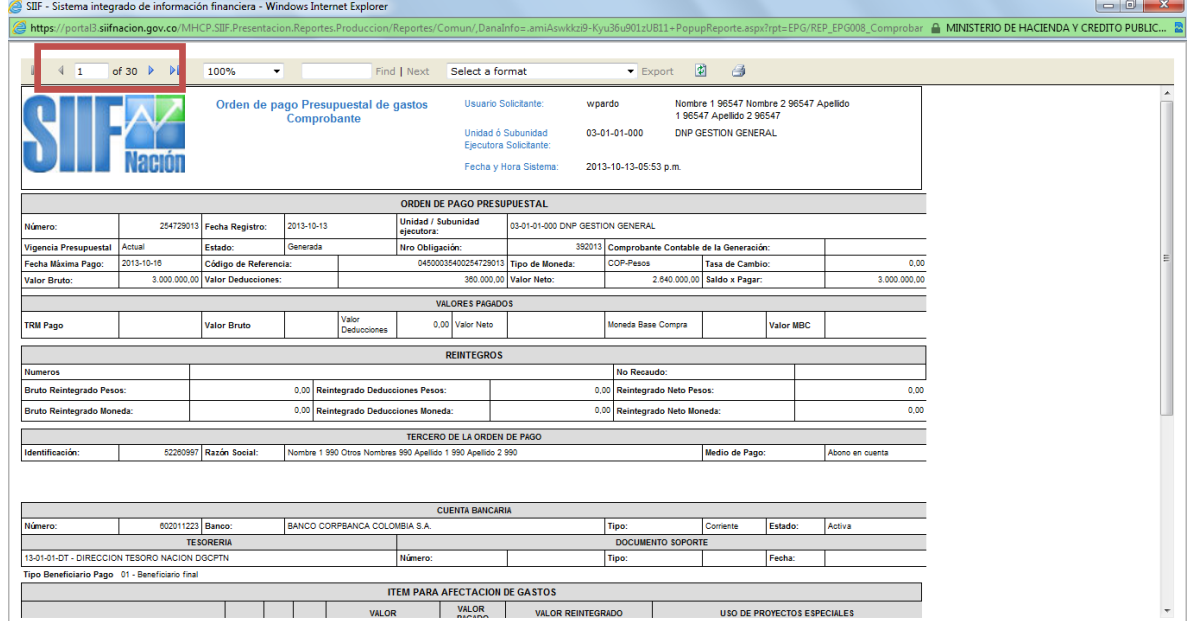